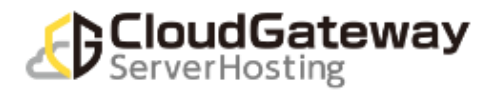

# 移行用 FIC-GW 切り替え手順

クラウドゲートウェイサーバーホスティング

# 第 1 版

#### 本手順書の前提

本手順書は2023年4月以降にご使用ください。 お客様にて VPN-GW から FIC-GW 移行作業を実施いただく際に参照いただく手順となります。

1. 本手順は VPN-GW を一つご使用の場合の手順となります。 複数 VPN ご使用の場合は、本手順を 1VPN-GW 毎に繰り返してご利用下さい。

- 2. 本手順中に設定情報を書き留める手順があります。 書き留め先は、本手順中か別紙「GW 設定値.xlsx」をご利用下さい。 また、設定値は不具合等による切戻作業発生時に利用する可能性があるため、 移行完了後でも設定情報は破棄せずに保存下さい。
- 3. 作業に関する問い合わせ窓口は以下の通りです。 操作方法/仕様など(サービス問い合せ) メール : cgh\_help-ml@east.ntt.co.jp 対応時間:平日 10:00~17:00 不具合時など(故障受付) イール :cgh\_troubleshooting-ml@east.ntt.co.jp 電話番号:0120-008-632 対応時間:24 時間 365 日
- 4. SDPF ポータルでの作業を行うブラウザとして、Chrome 最新版および Firefox 最新版に対応しております。 (参考 URL) https://sdpf.ntt.com/faq/portal-browser/
- 5. SDPF ポータルにログインしワークスペースの選択まで行っていることを前提とした手順となっております。

# 更新履歴

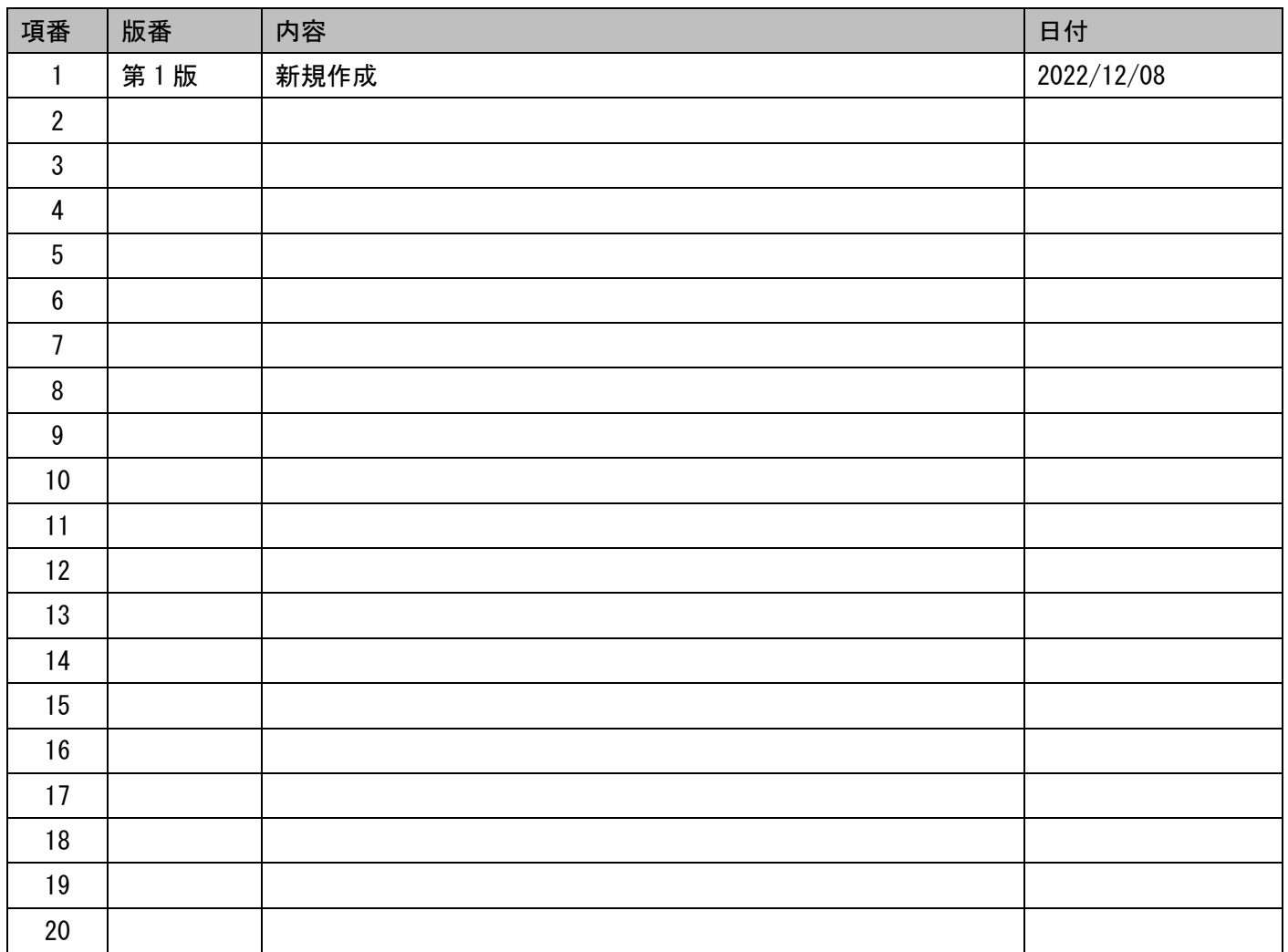

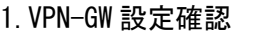

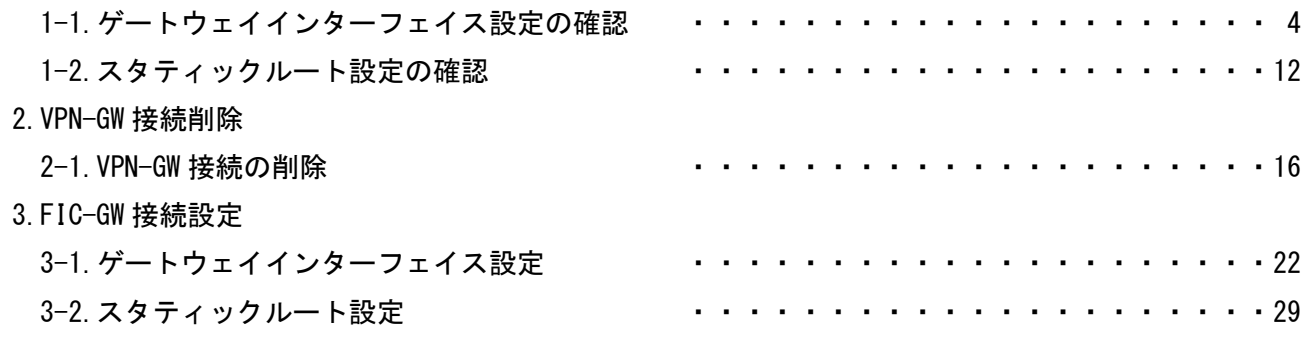

# 1.VPN-GW 設定確認

本項目について

・本項目は移行用 FIC-GW への切り替えに伴う、VPN-GW の設定を事前に確認する手順です。

# 1-1.ゲートウェイインターフェイス設定の確認

①[メニュー] から [ネットワーク] をクリック

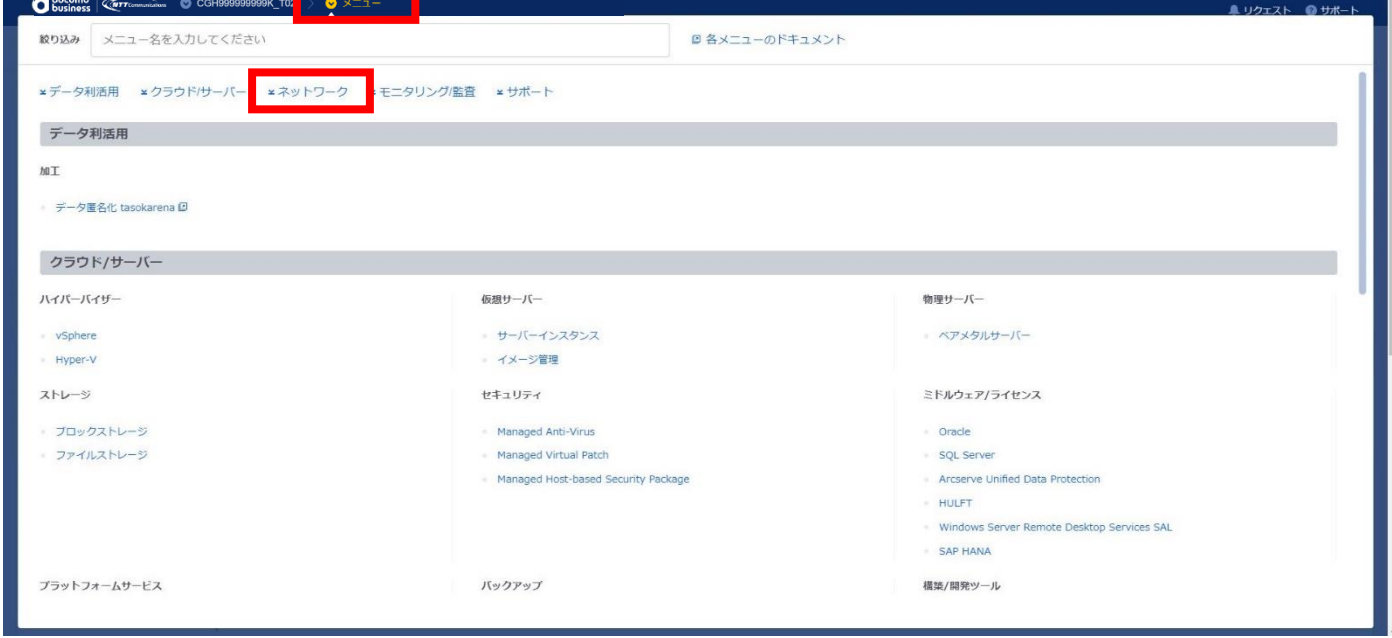

### □[ネットワーク] 画面に遷移すること

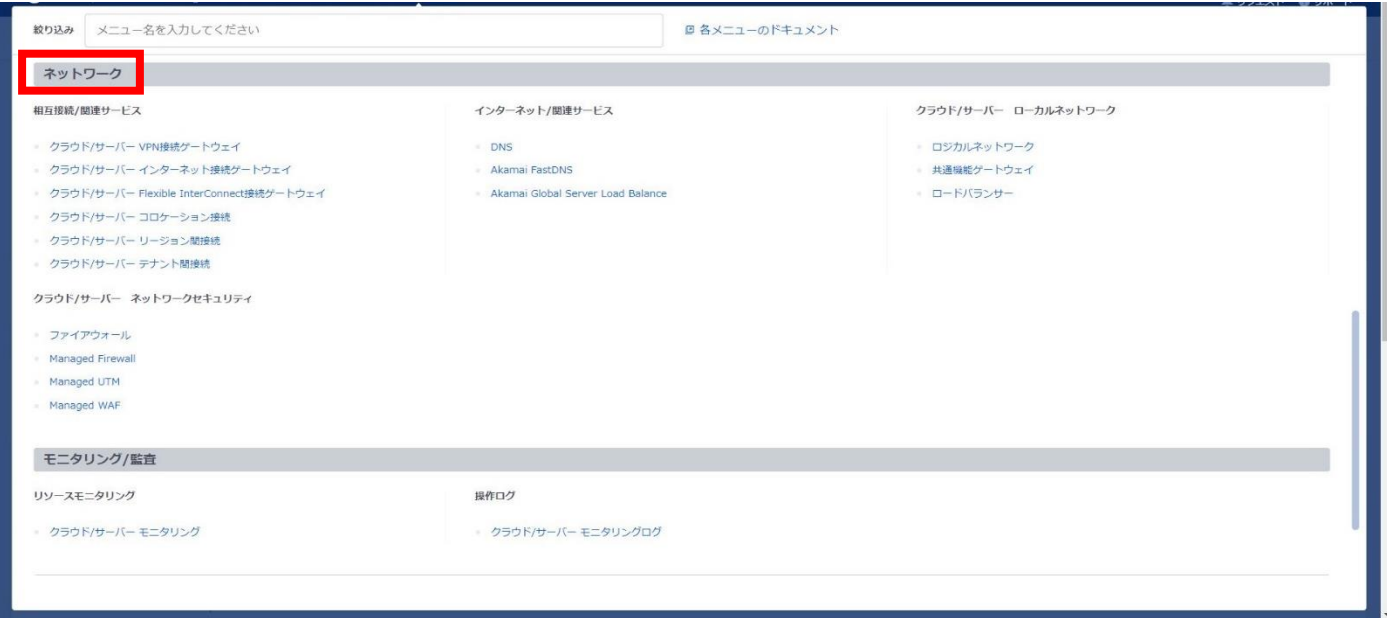

# ②[クラウド/サーバー VPN 接続ゲートウェイ] をクリックする

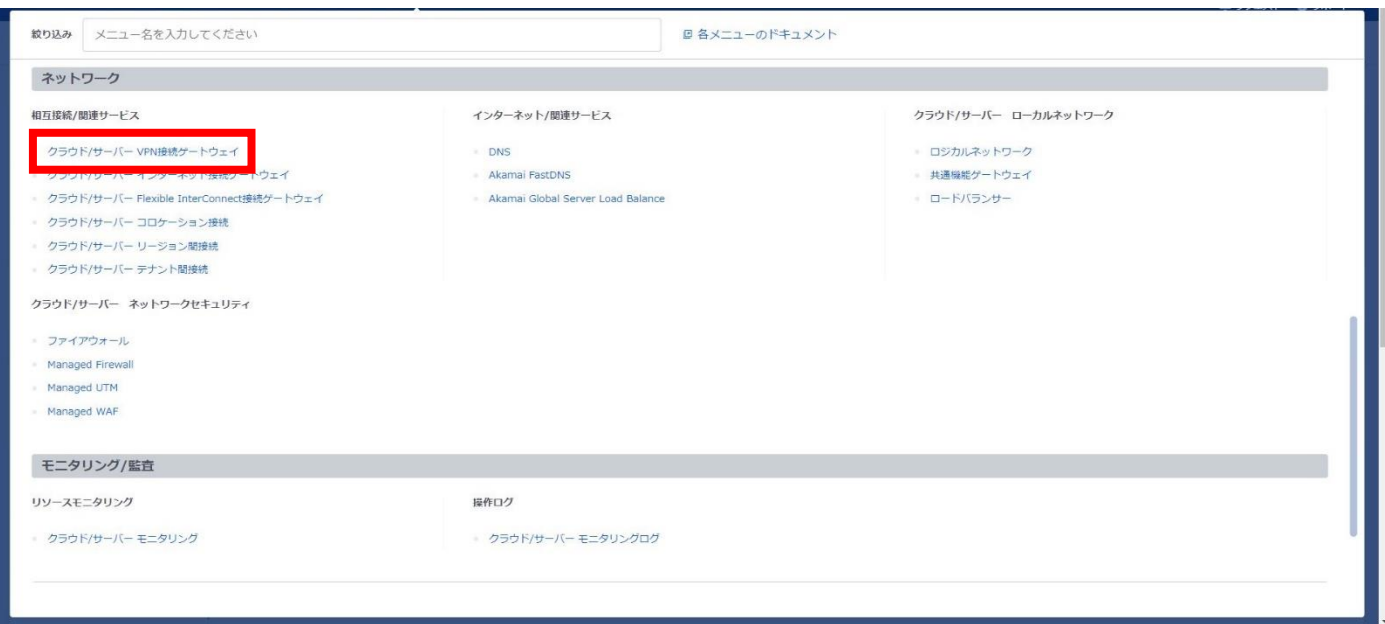

# □[ご利用地域選択] 画面に遷移すること

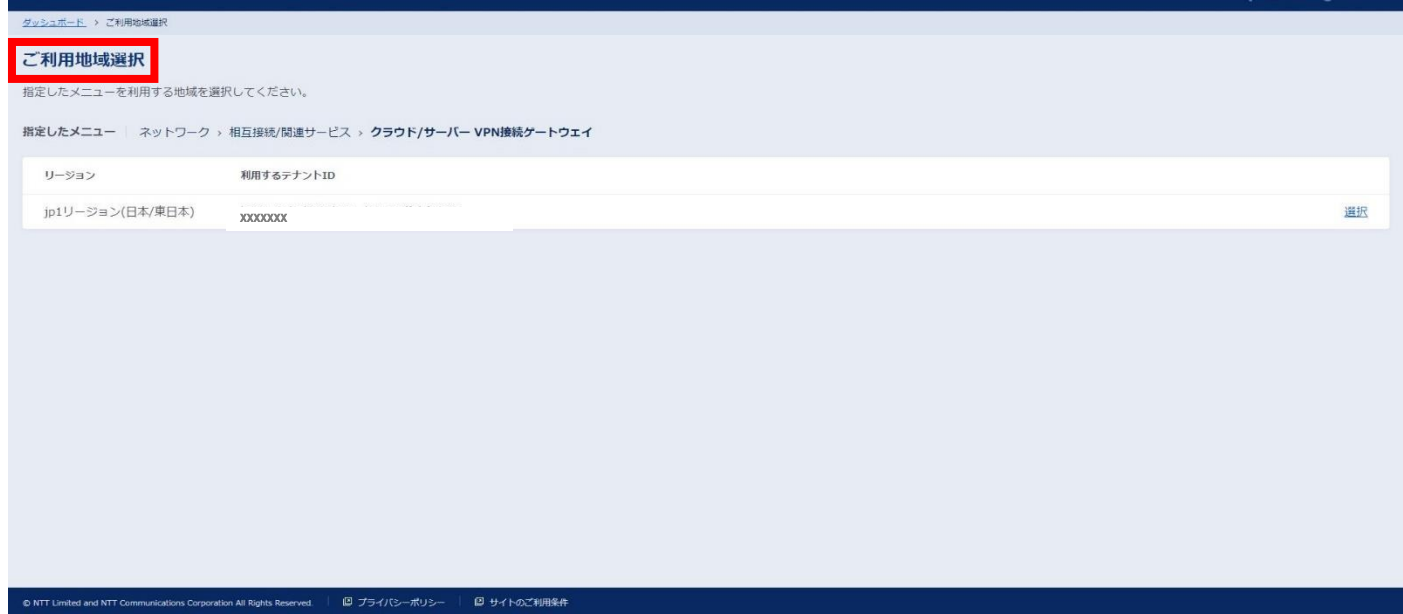

# ③テナント ID が表示されているリージョンを [選択] する

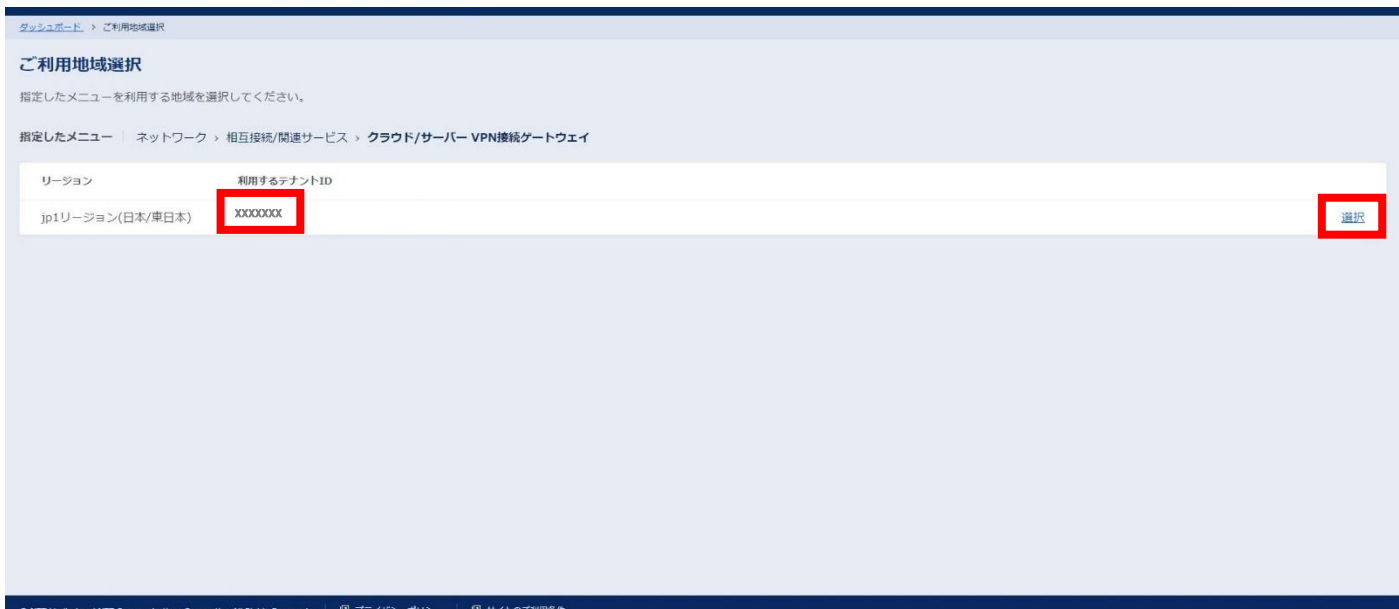

### □[VPN 接続ゲートウェイ] 画面に遷移すること

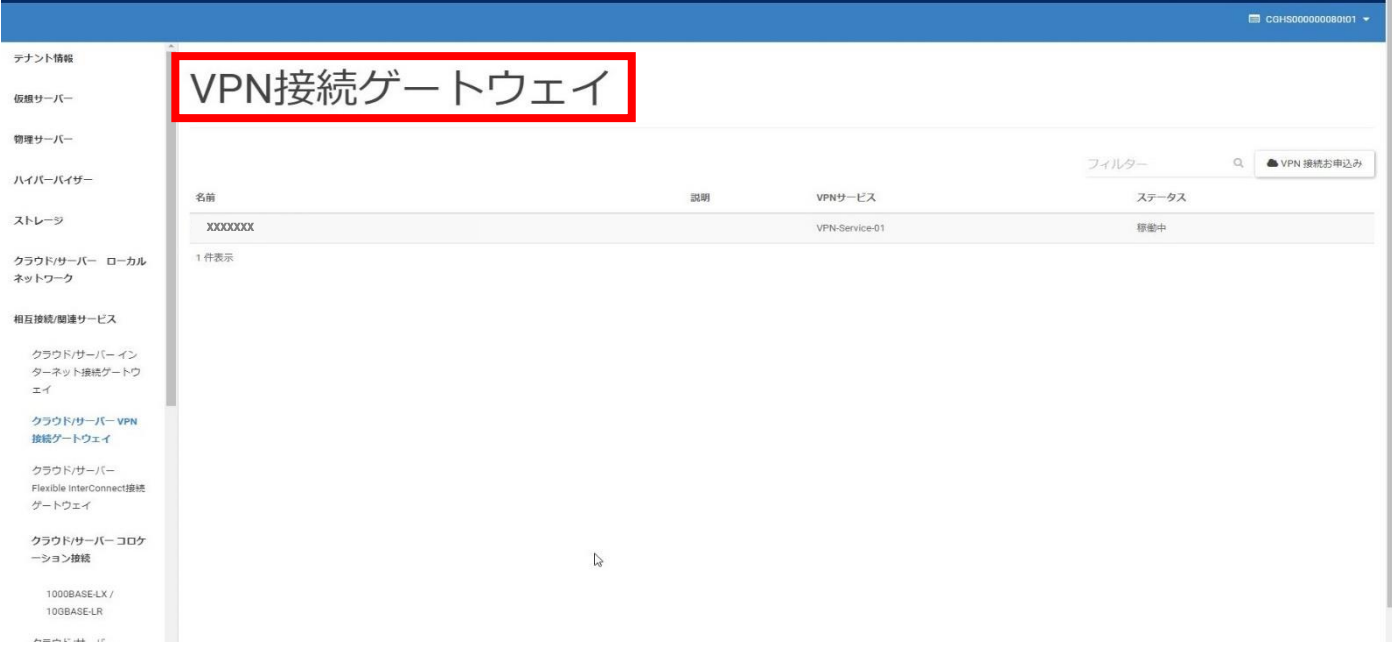

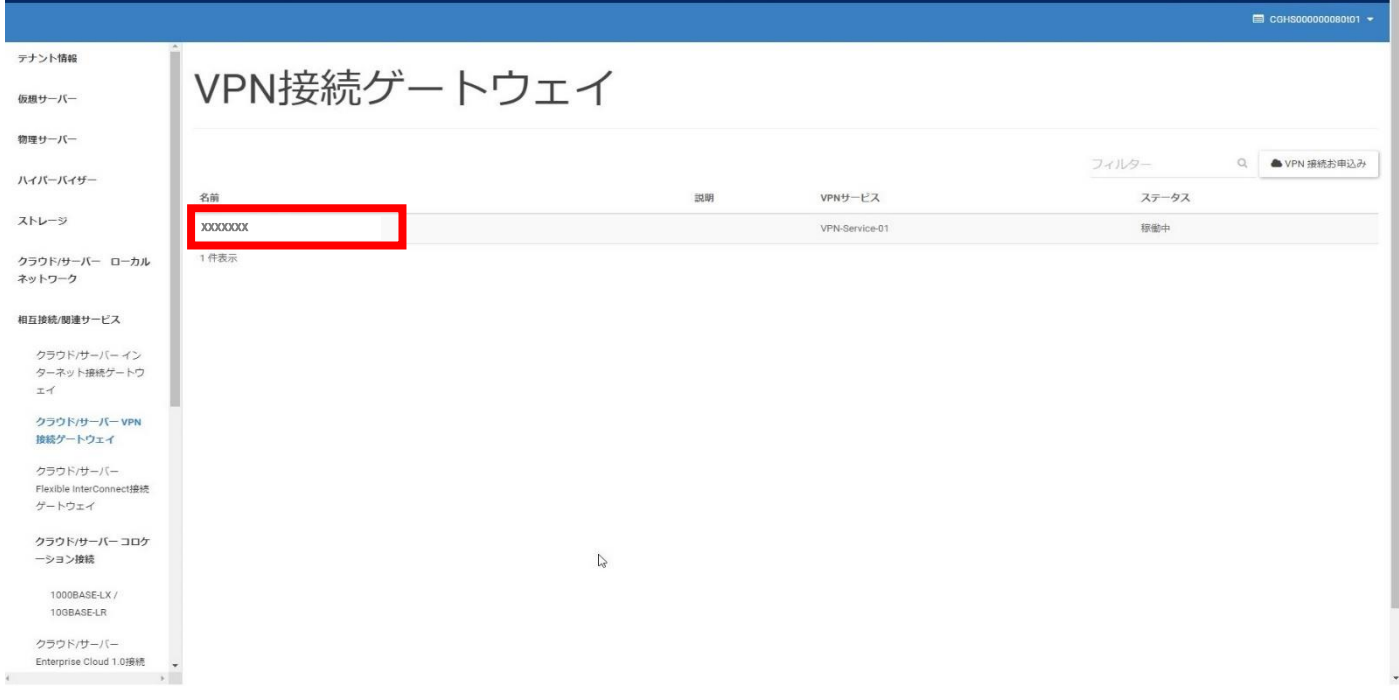

### □[VPN ゲートウェイの詳細] 画面に遷移すること

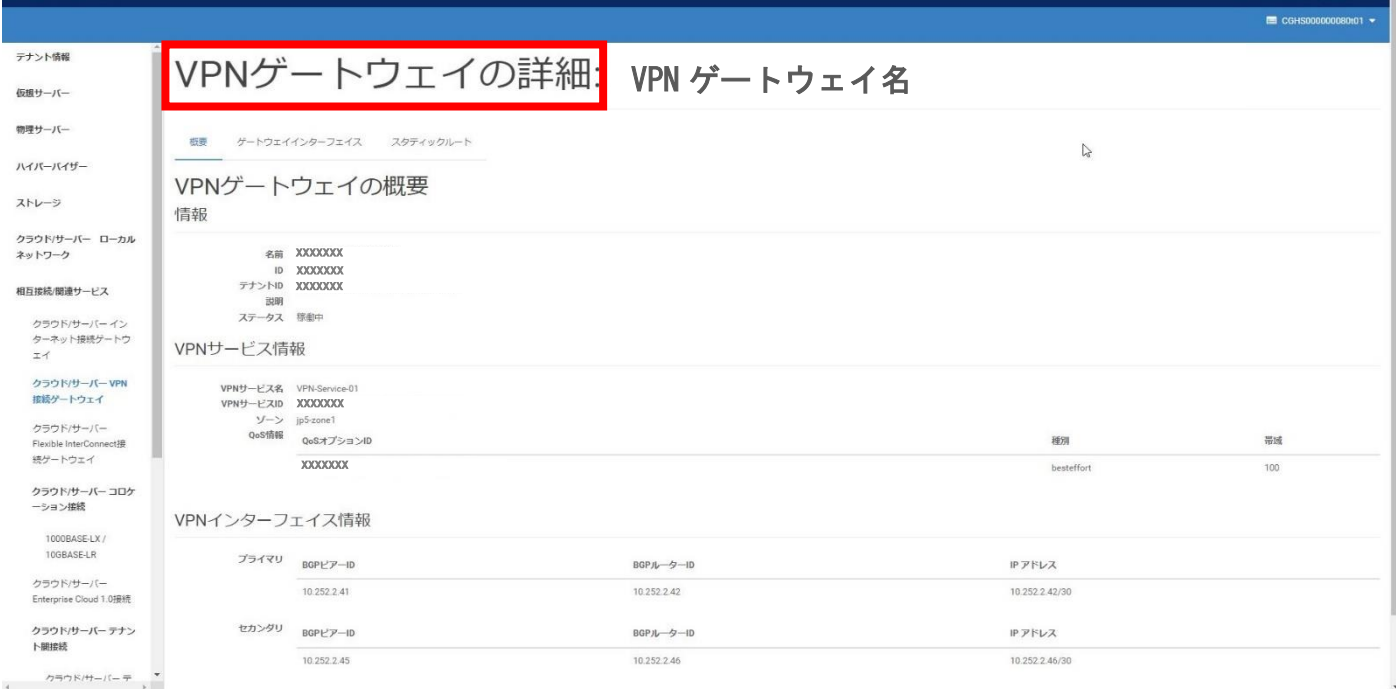

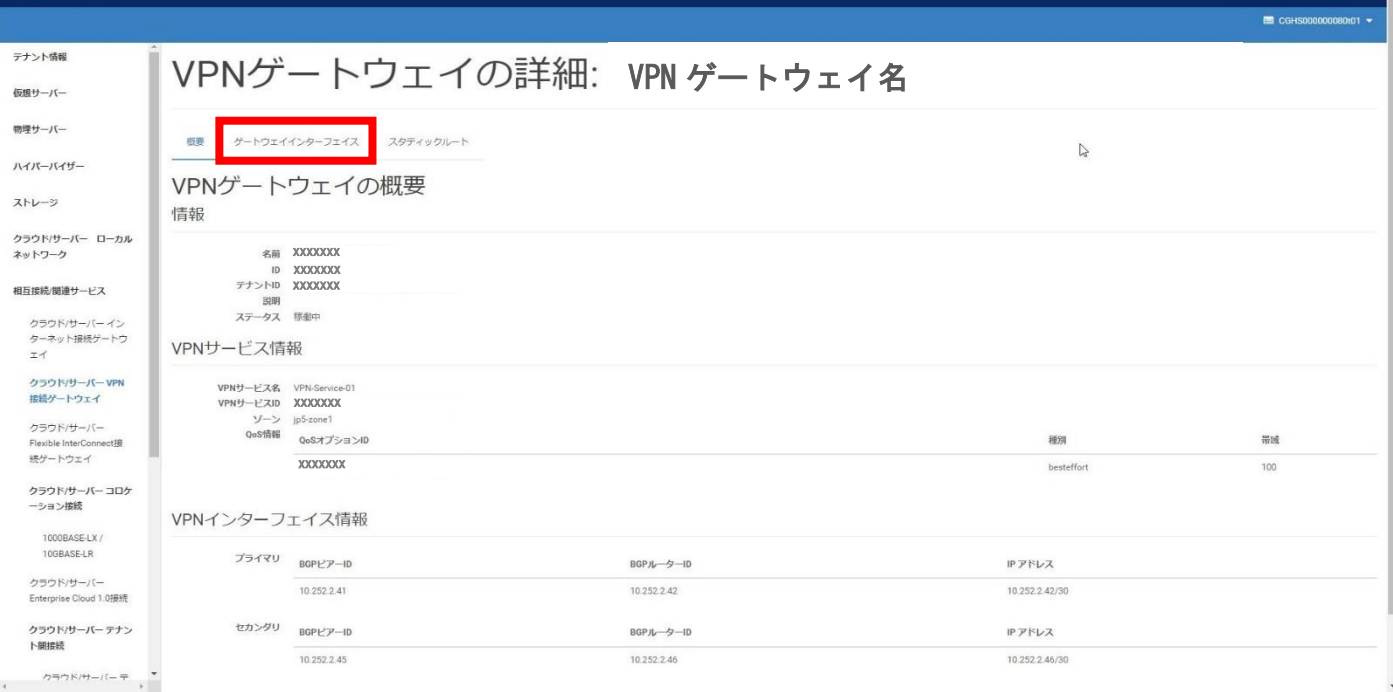

# □[ゲートウェイインターフェイス] タブに遷移すること

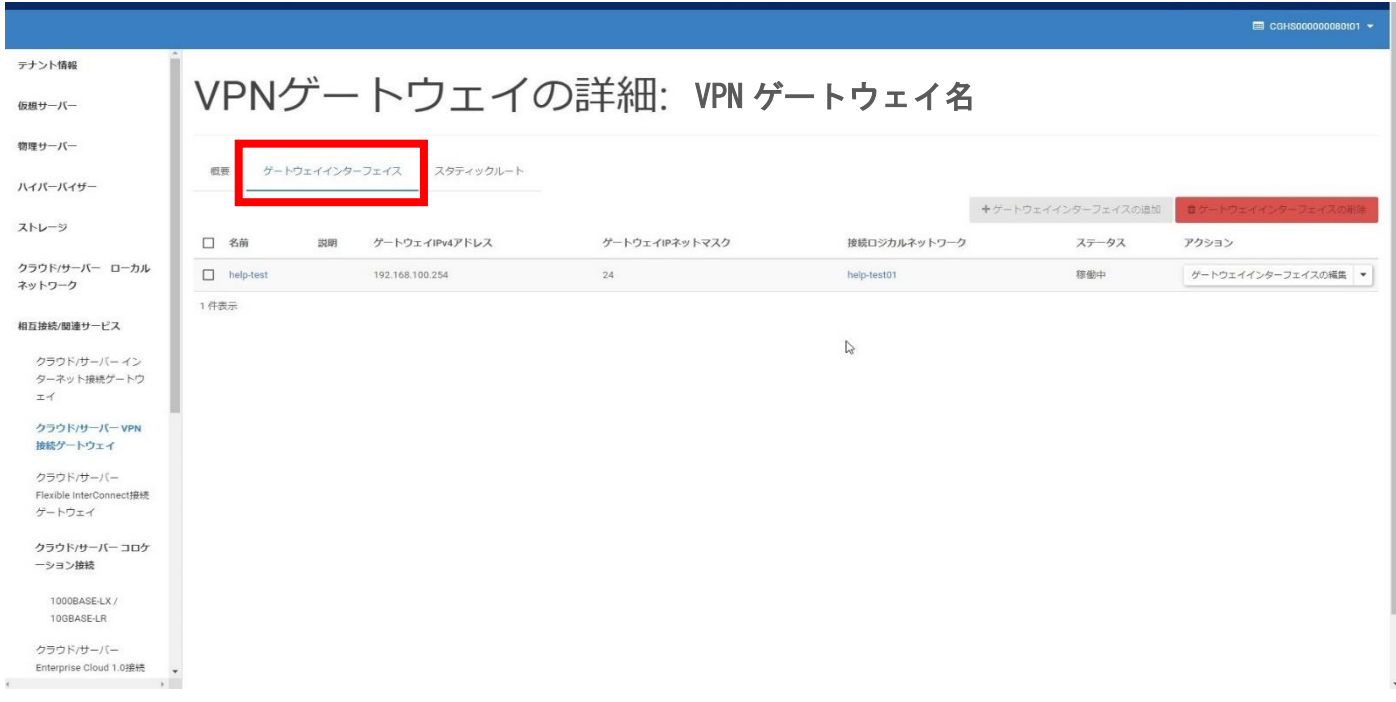

⑥移行に必要な以下の設定情報を書き留めておく

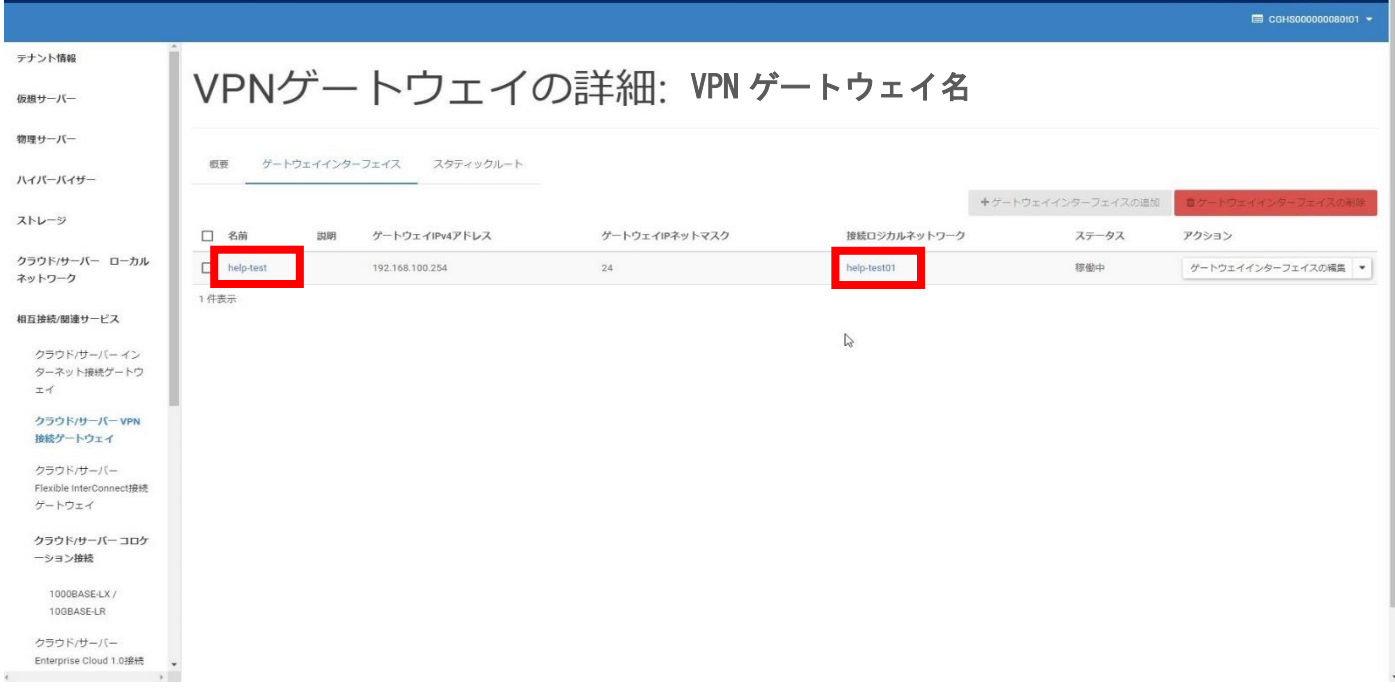

### ゲートウェイインターフェイス設定情報①

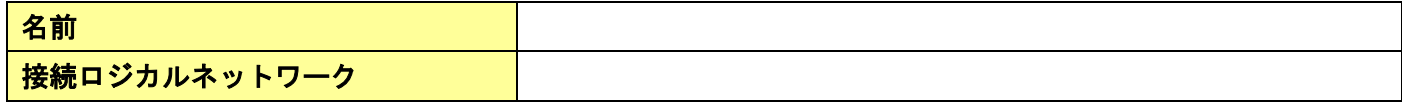

※不具合等により設定を切り戻す場合にも必要となるので情報は保存下さい

□必要な設定情報が保存できていること

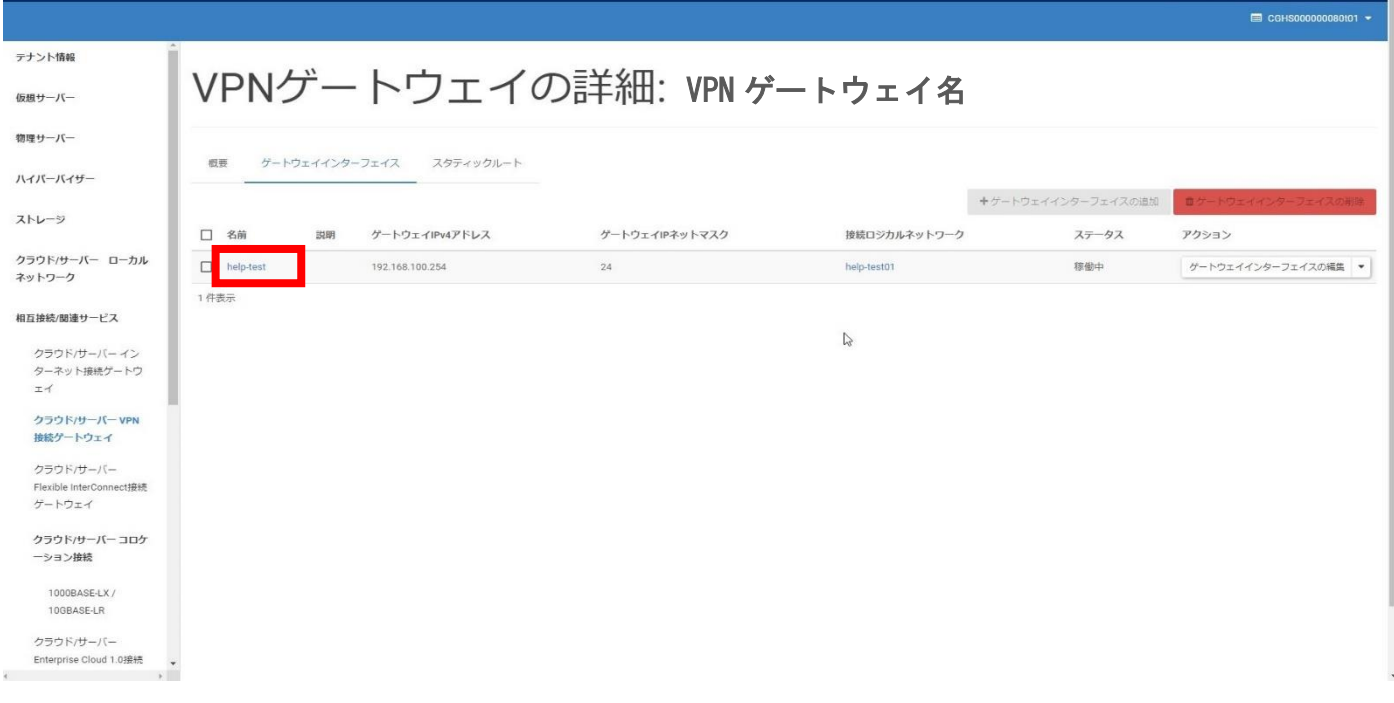

### □[ゲートウェイインターフェイスの概要] 画面に遷移すること

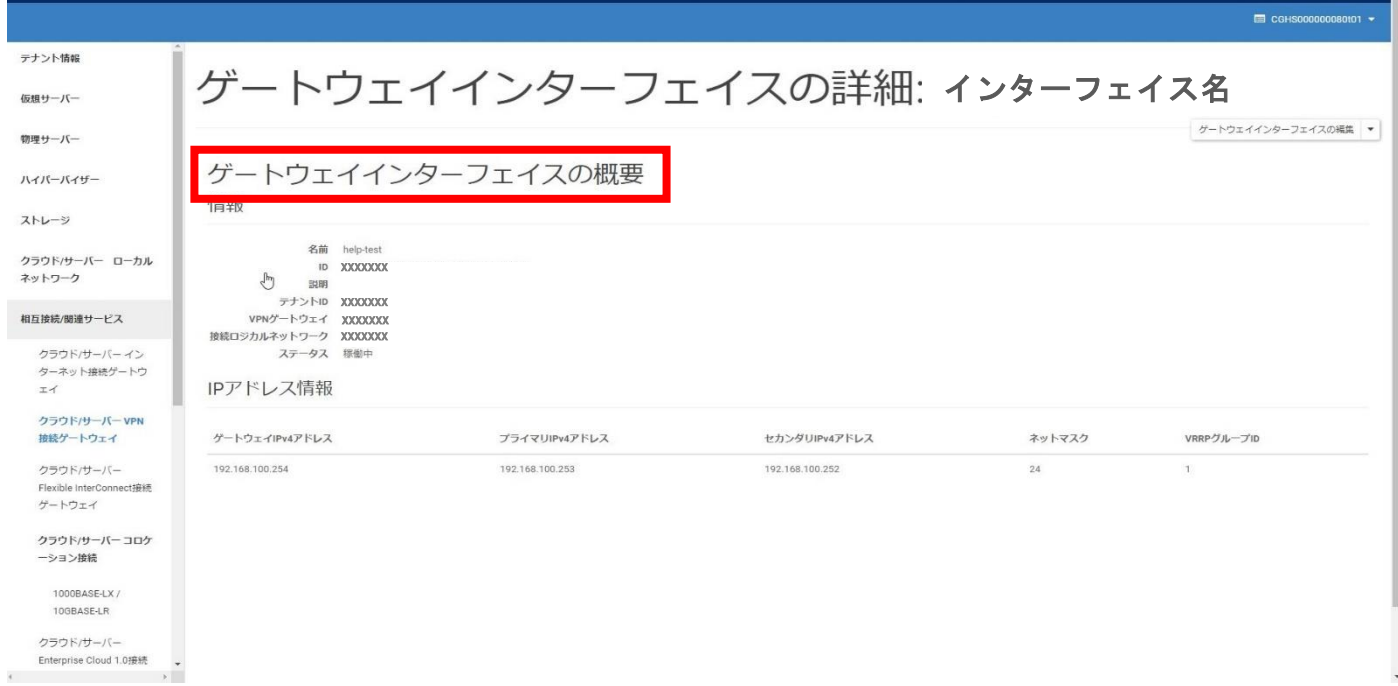

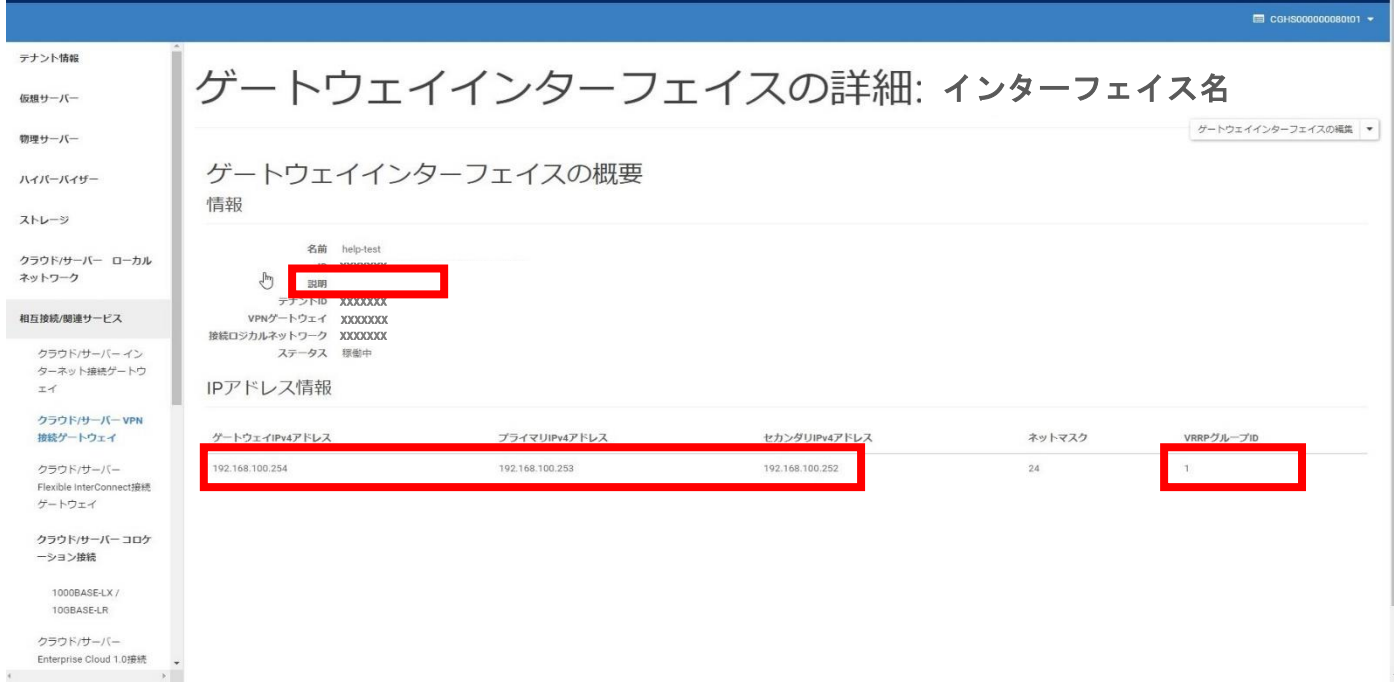

### ゲートウェイインターフェイス設定情報②

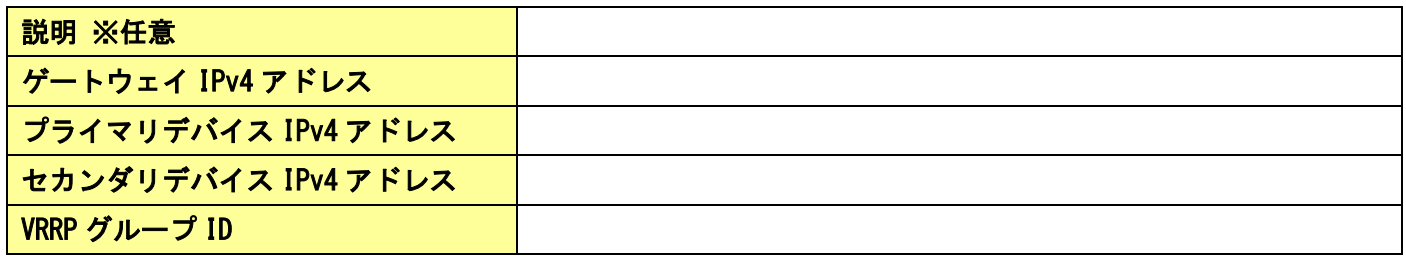

※不具合等により設定を切り戻す場合にも必要となるので情報は保存下さい

□必要な設定情報が保存できていること

### 1-2.スタティックルート設定の確認

①左メニューの[クラウド/サーバー VPN 接続ゲートウェイ] をクリックする

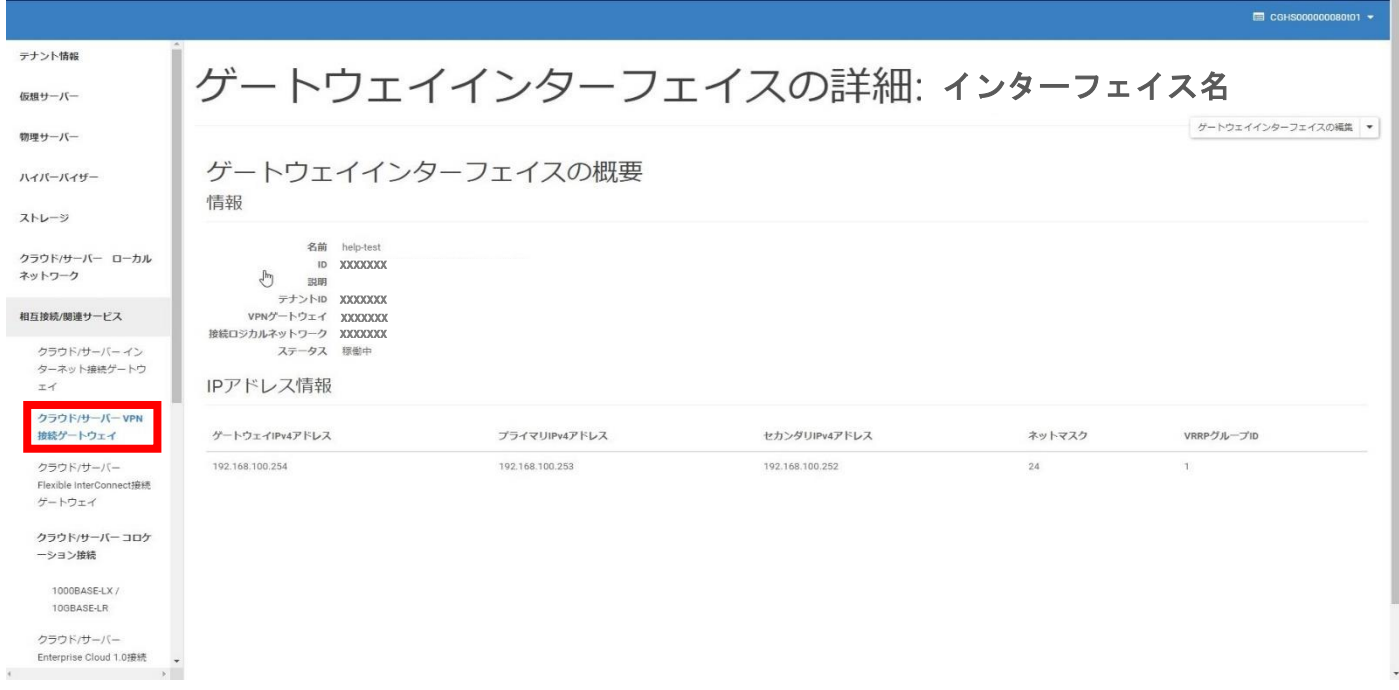

### □[VPN 接続ゲートウェイ] 画面に遷移すること

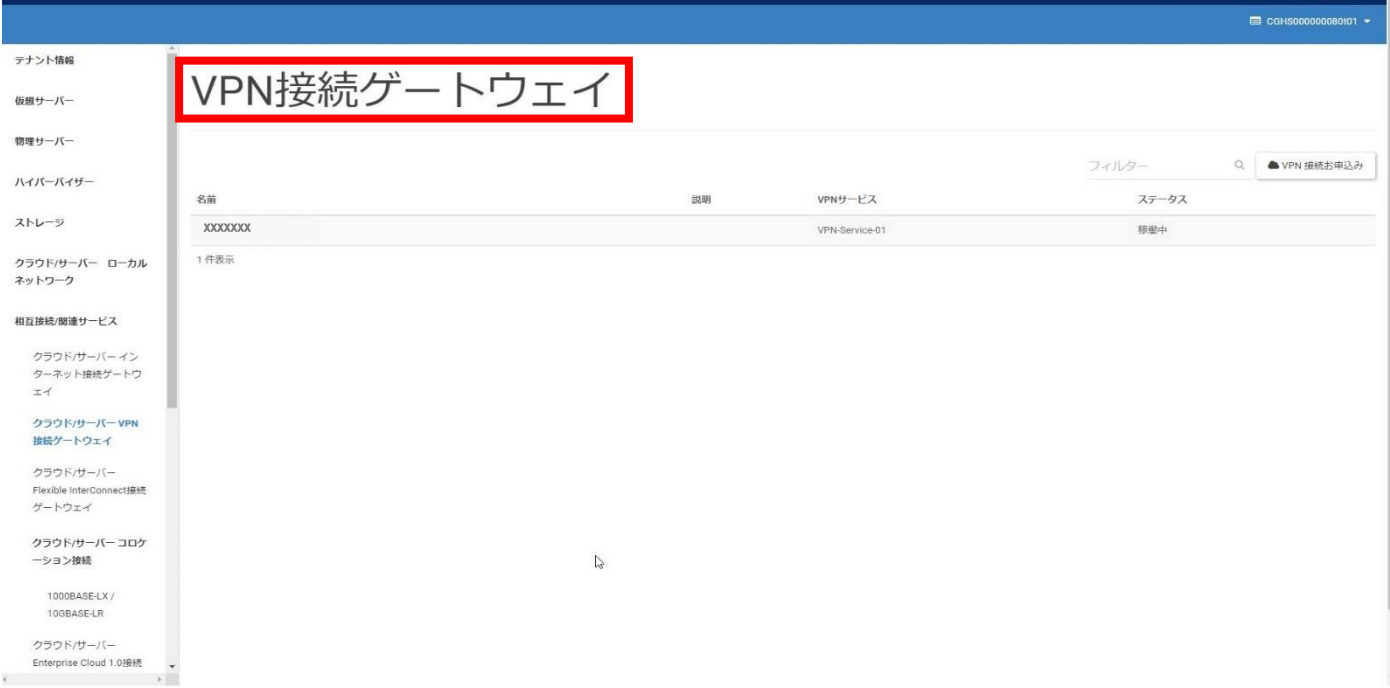

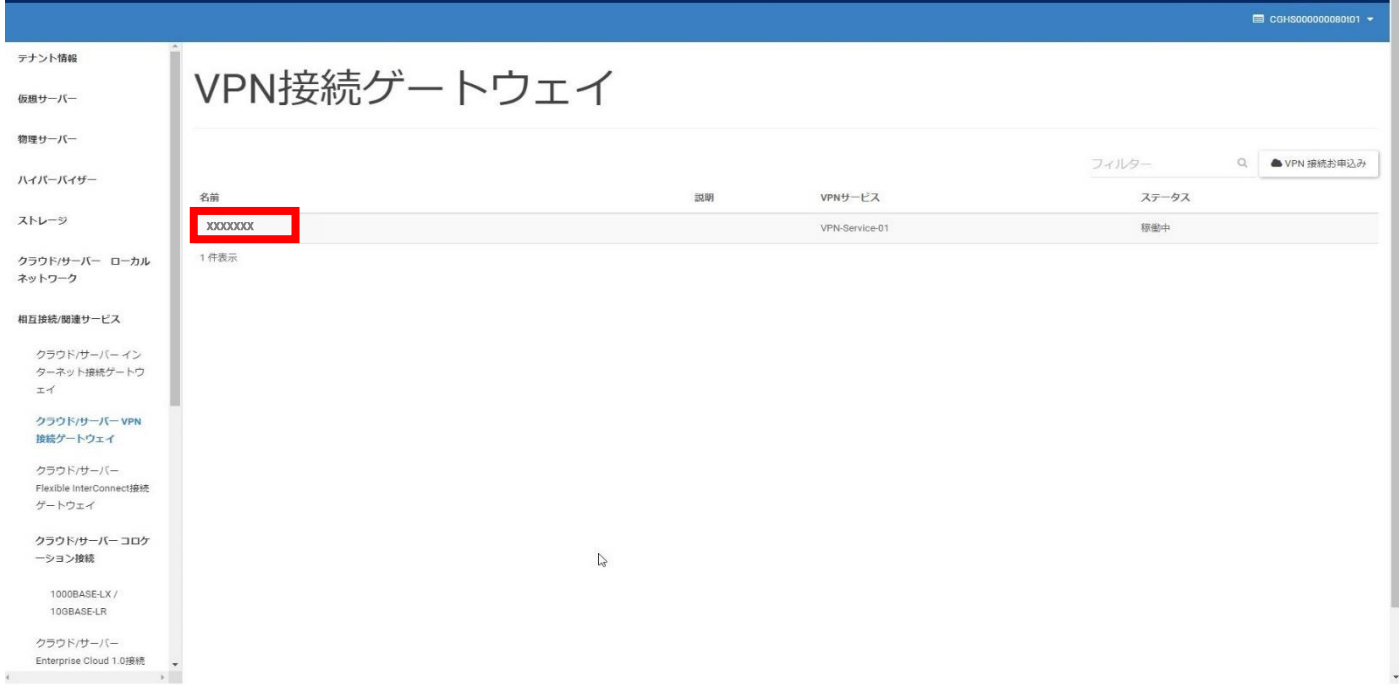

# □[VPN ゲートウェイの詳細] 画面に遷移すること

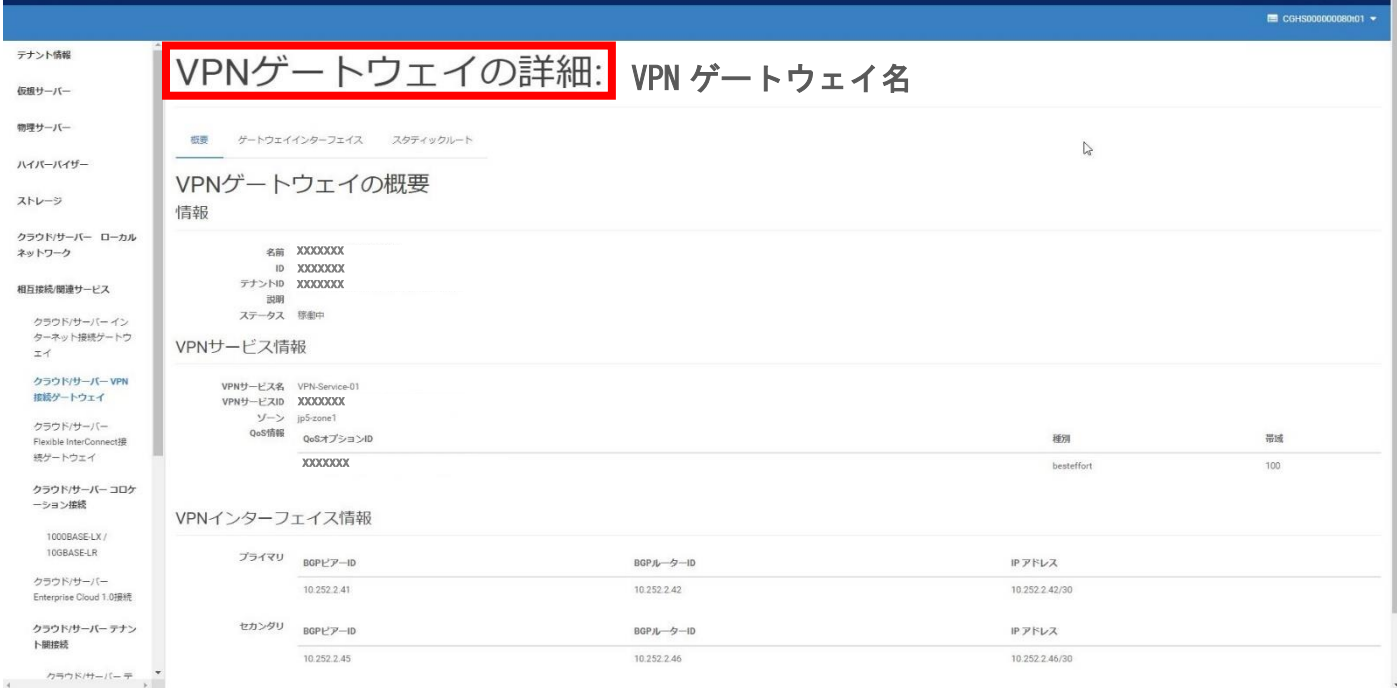

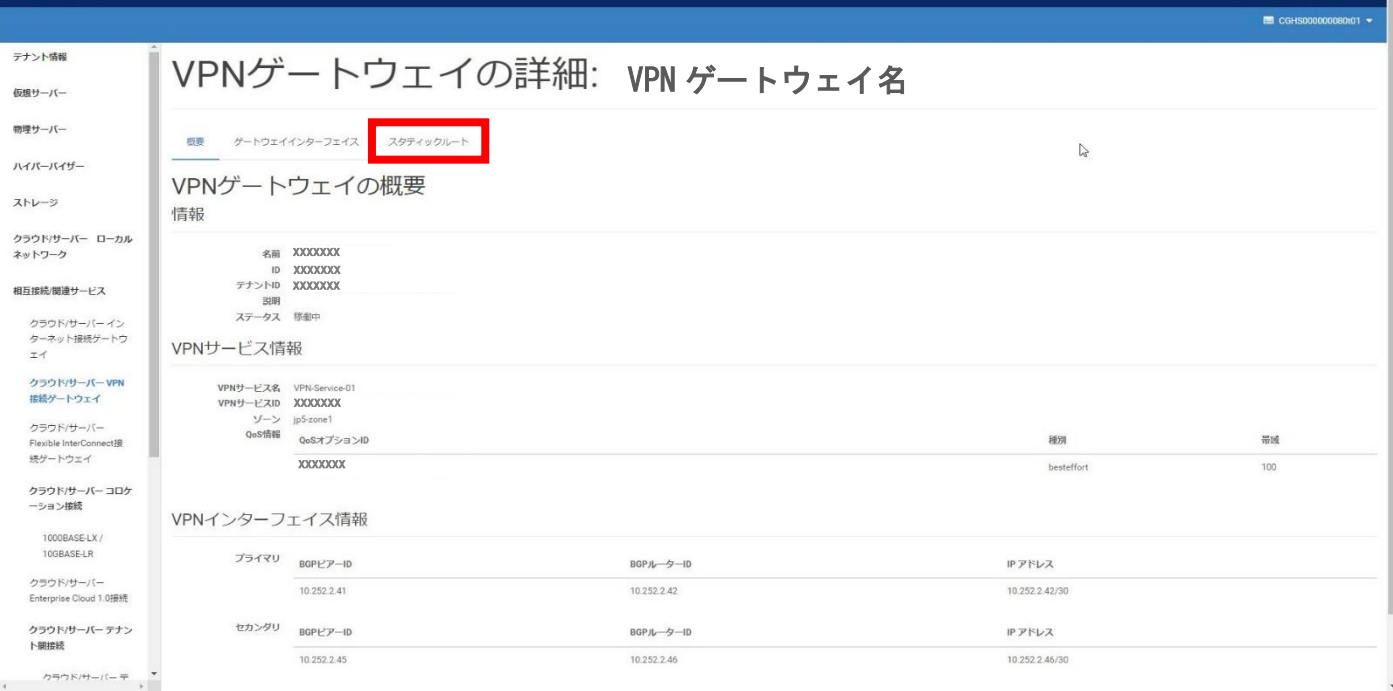

# □[スタティックルート] タブに遷移すること

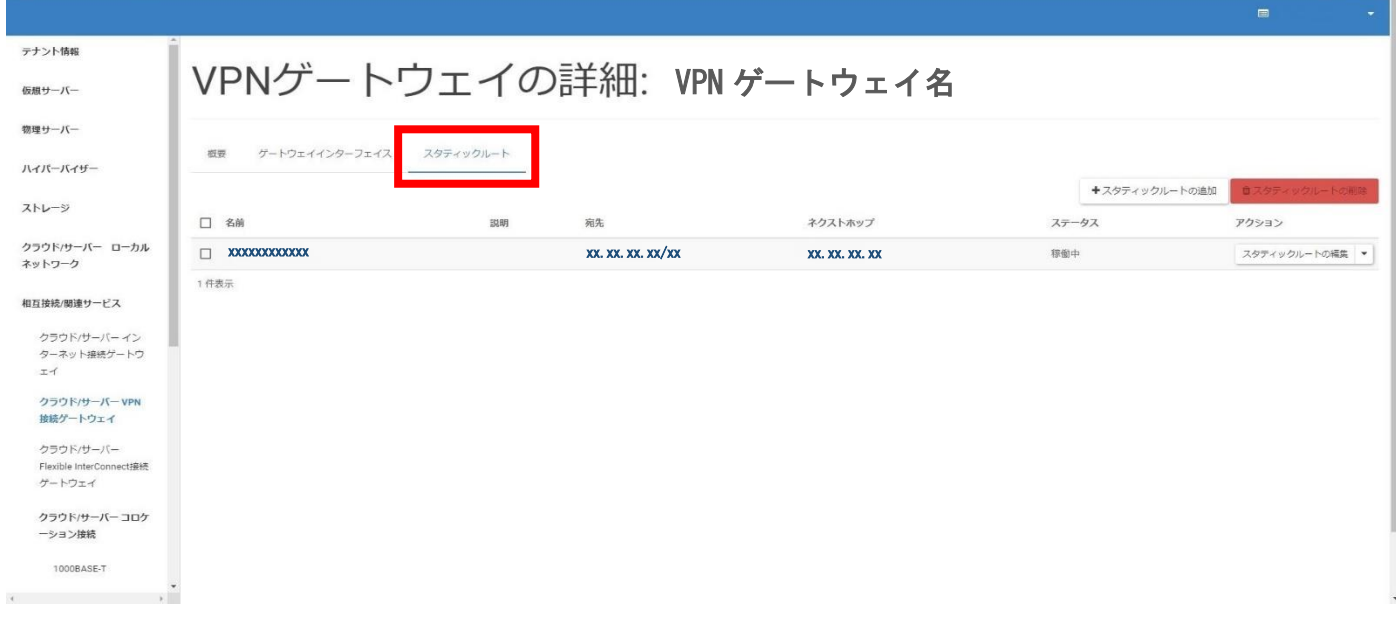

④移行に必要な以下の設定情報を書き留めておく

# ※[表示する項目がありません] と表示された場合は、設定が存在しない為

[3.FIC-GW 接続設定] での [スタティックルート設定] は不要となります

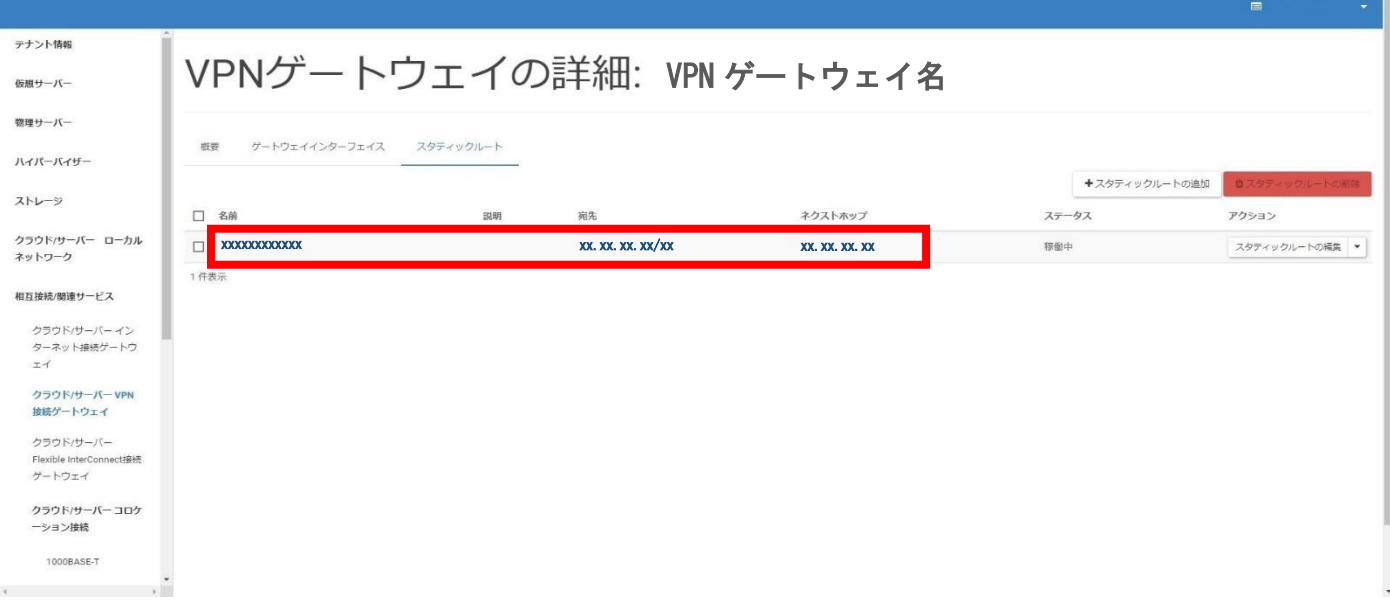

スタティックルート設定情報①

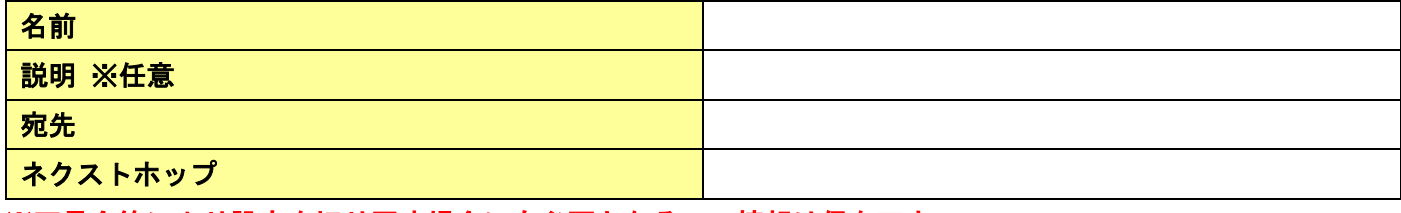

※不具合等により設定を切り戻す場合にも必要となるので情報は保存下さい

※スタティックルートが複数行ある場合は次ページの記入欄をご利用下さい

# スタティックルート設定情報②

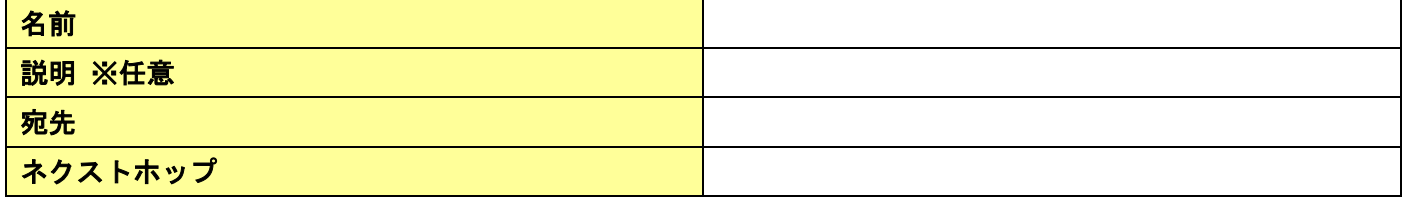

#### スタティックルート設定情報③

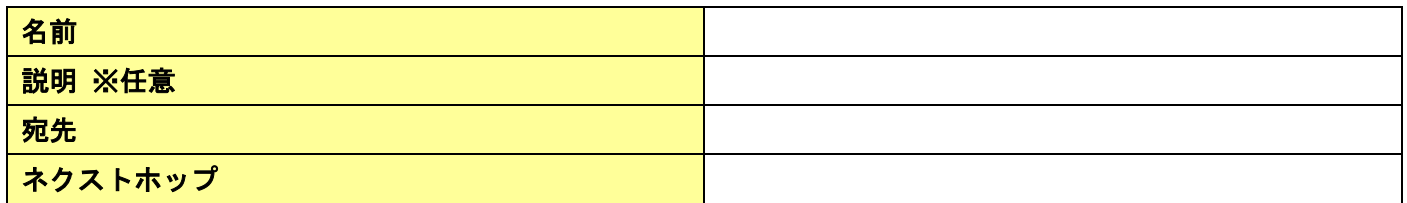

#### スタティックルート設定情報④

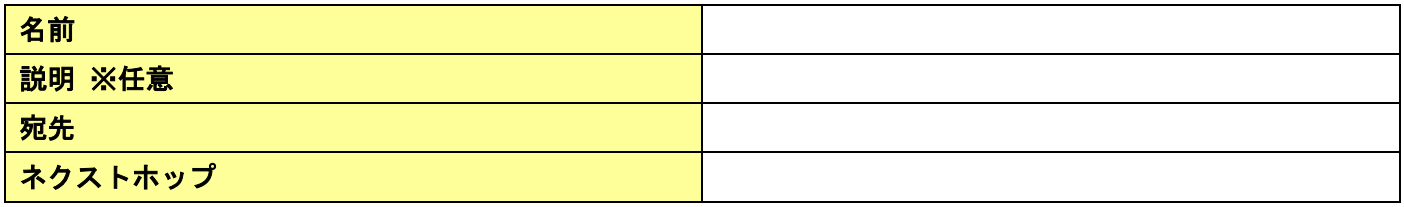

### スタティックルート設定情報⑤

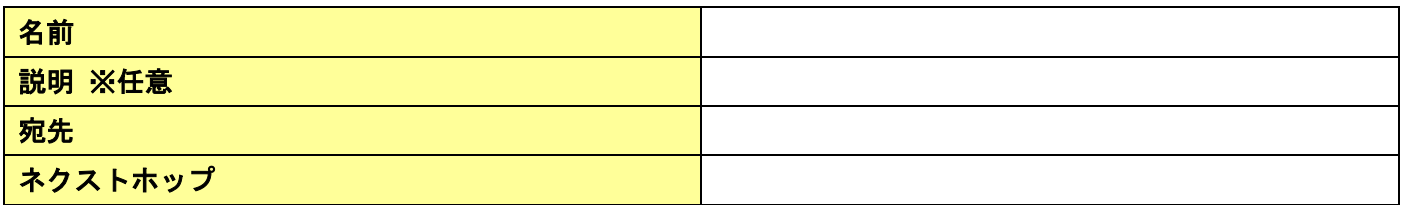

□必要な設定情報が保存できていること

# 2.VPN-GW 接続削除

本項目について

- ・本項目は移行用 FIC-GW への切り替えに伴う、VPN-GW の接続を削除する手順です。
- ・本作業により通信断が発生致します。

### 2-1.VPN-GW 接続の削除

①左メニューの[クラウド/サーバー VPN 接続ゲートウェイ] をクリックする

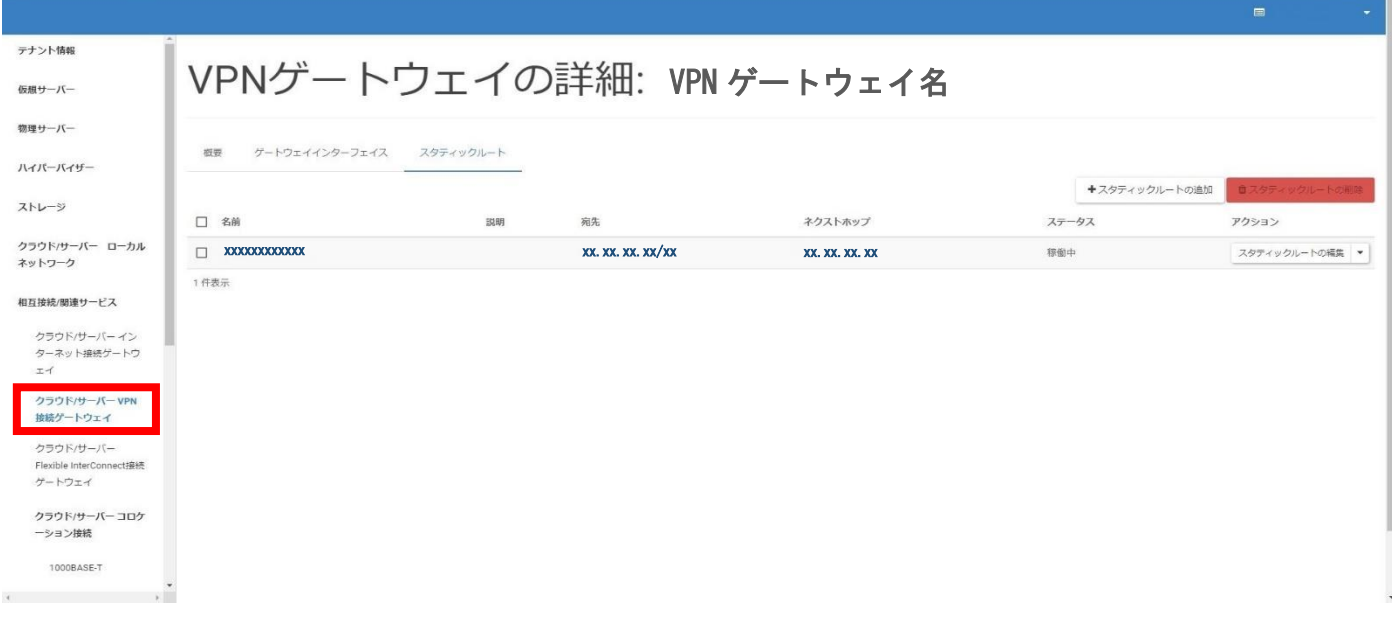

### □[VPN 接続ゲートウェイ] 画面に遷移すること

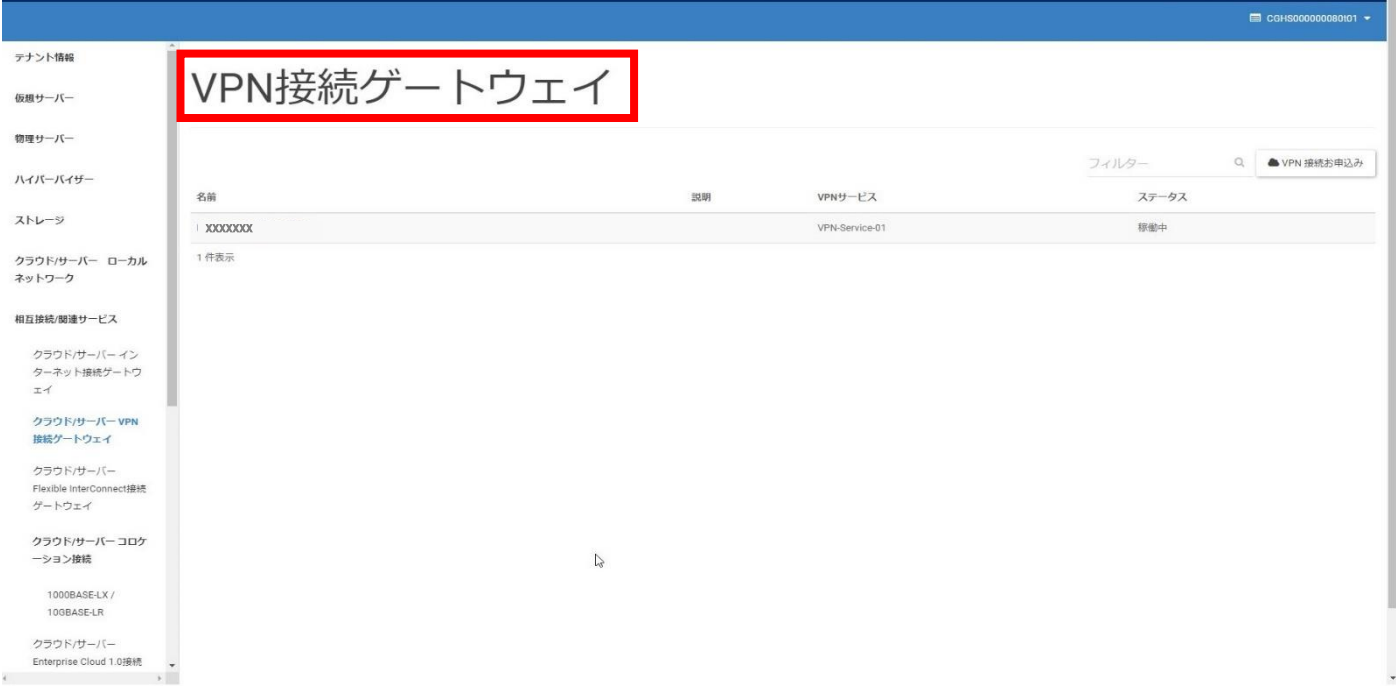

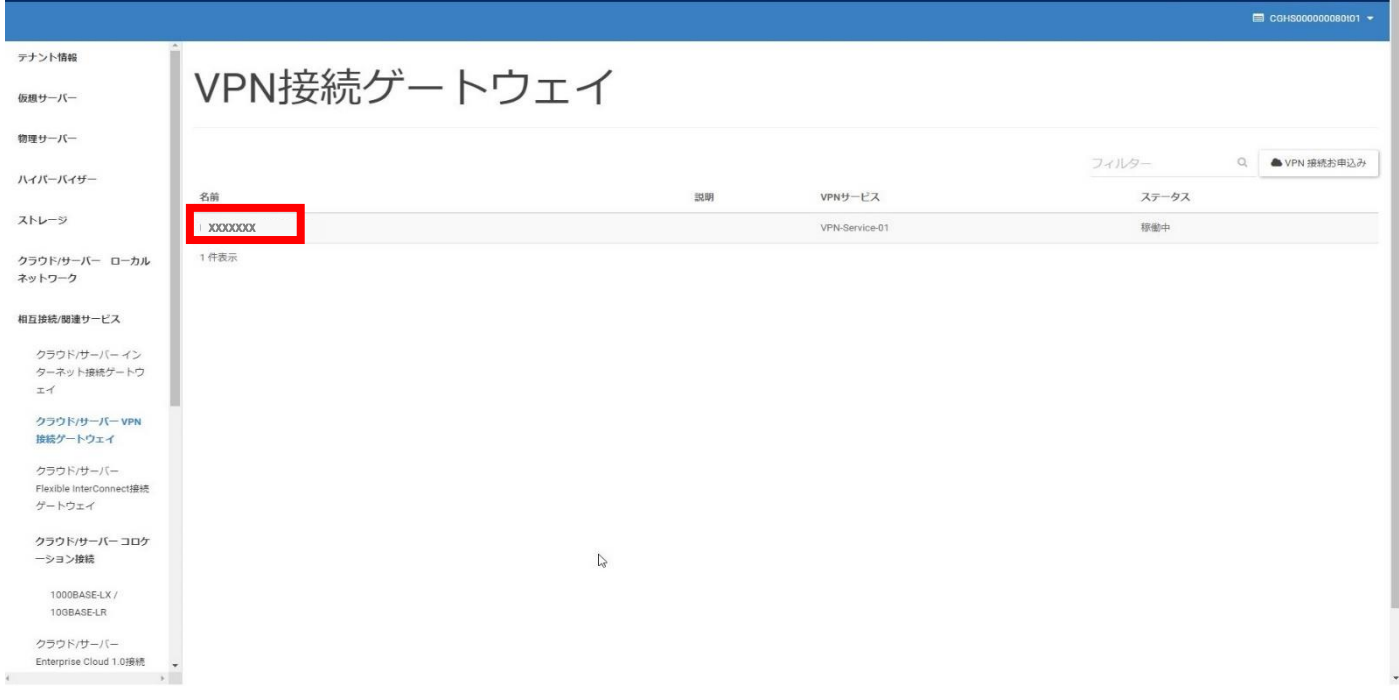

# □[VPN ゲートウェイの詳細] 画面に遷移すること

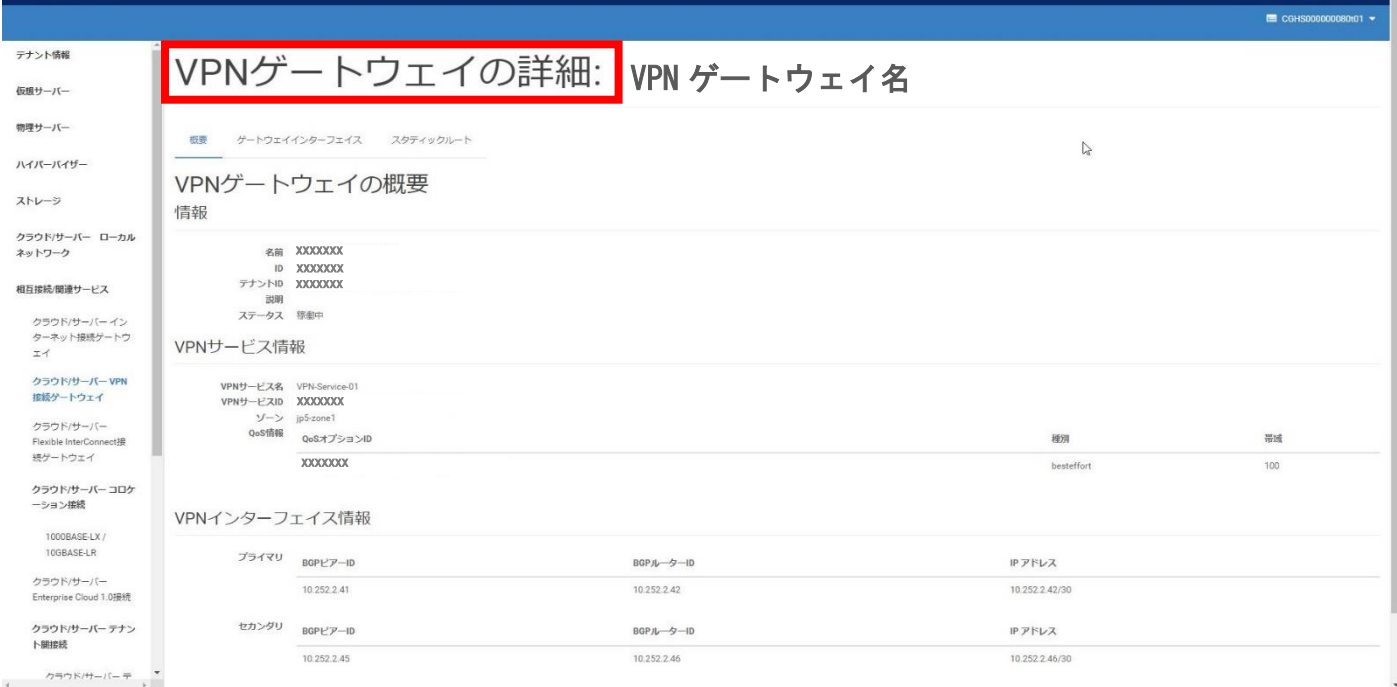

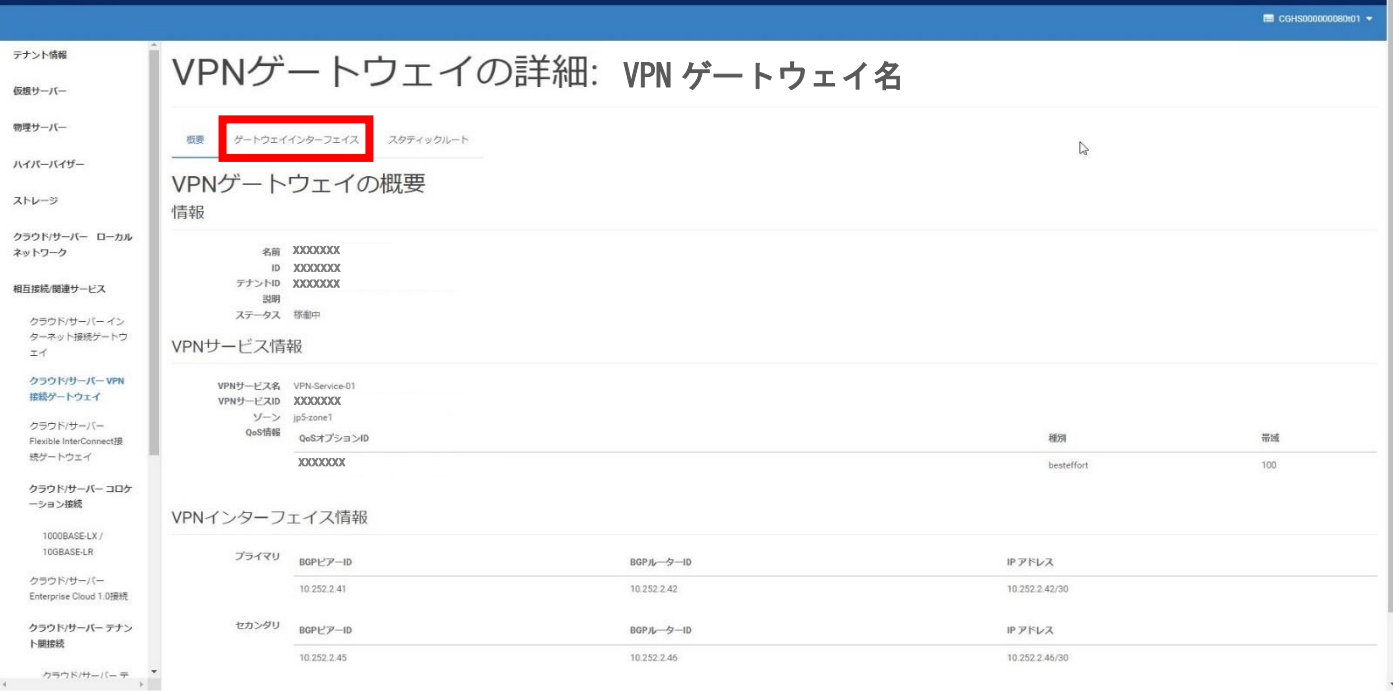

# □[ゲートウェイインターフェイス] タブに遷移すること

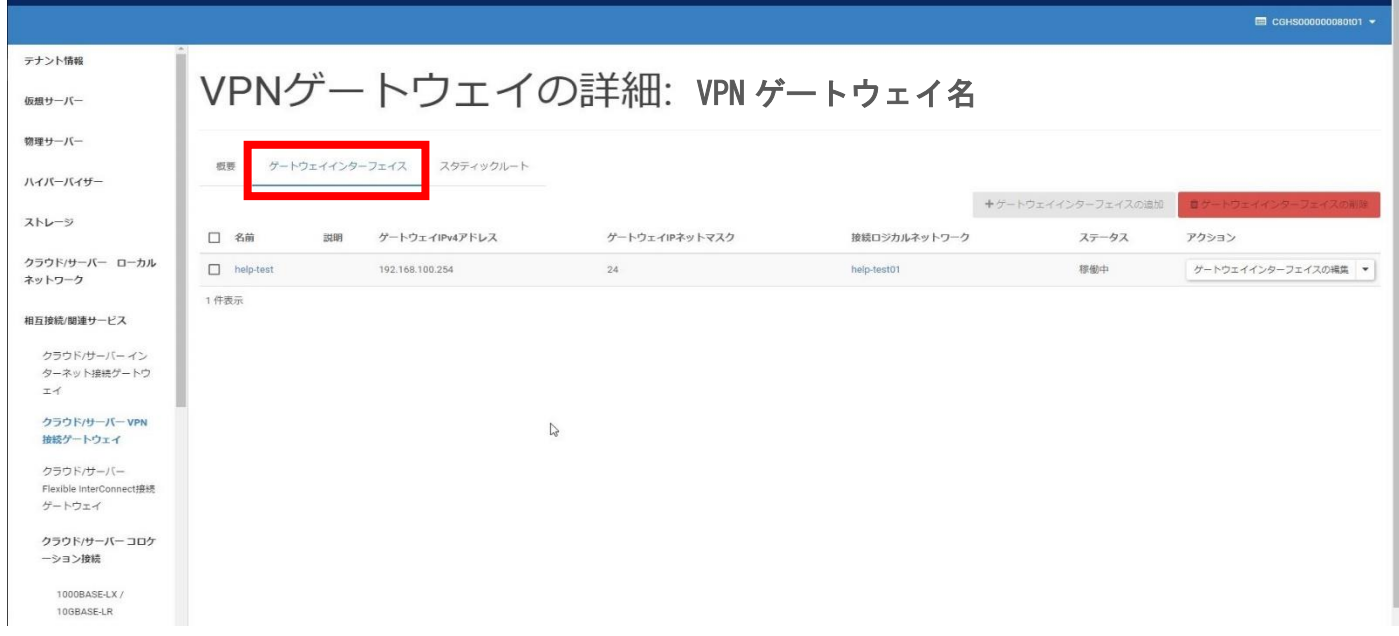

④移行元の [ゲートウェイインターフェイスの名前] の左側の [チェックボックス] を

クリック後に [ゲートウェイインターフェイスの削除] をクリックする

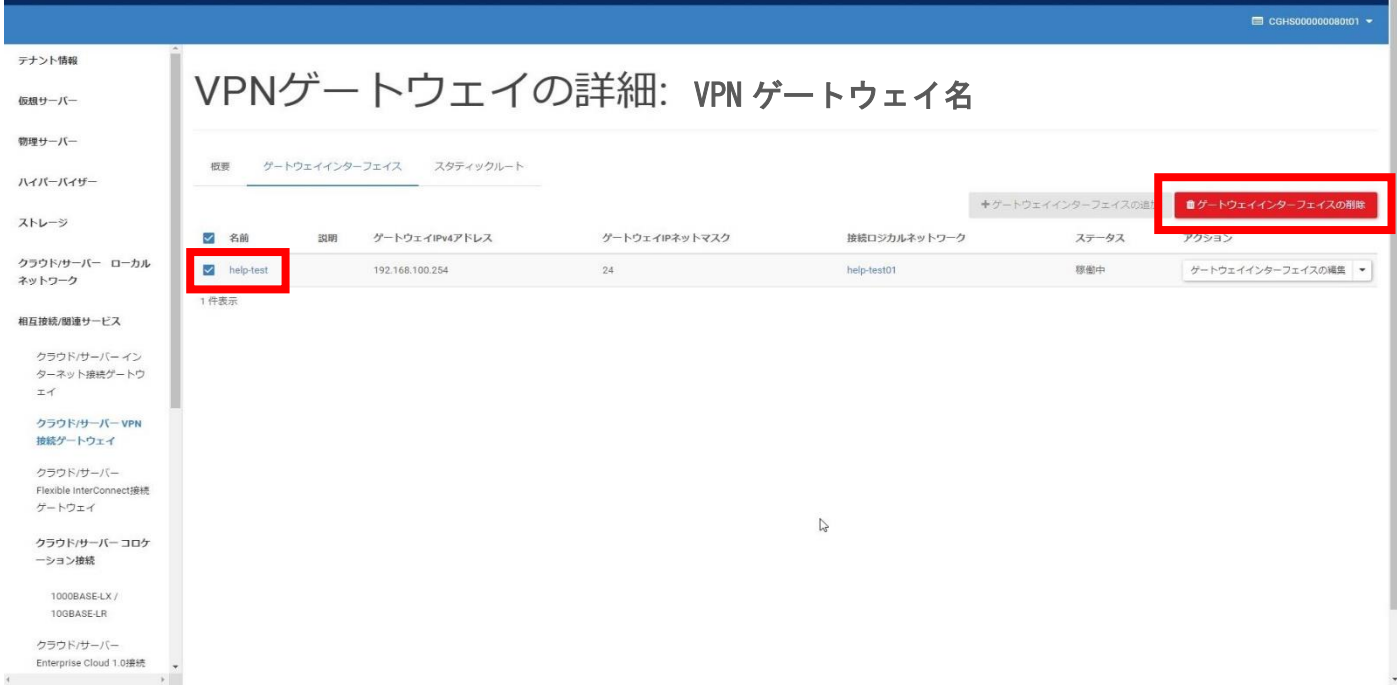

#### □[ゲートウェイインターフェイスの削除の確認] 画面に遷移すること

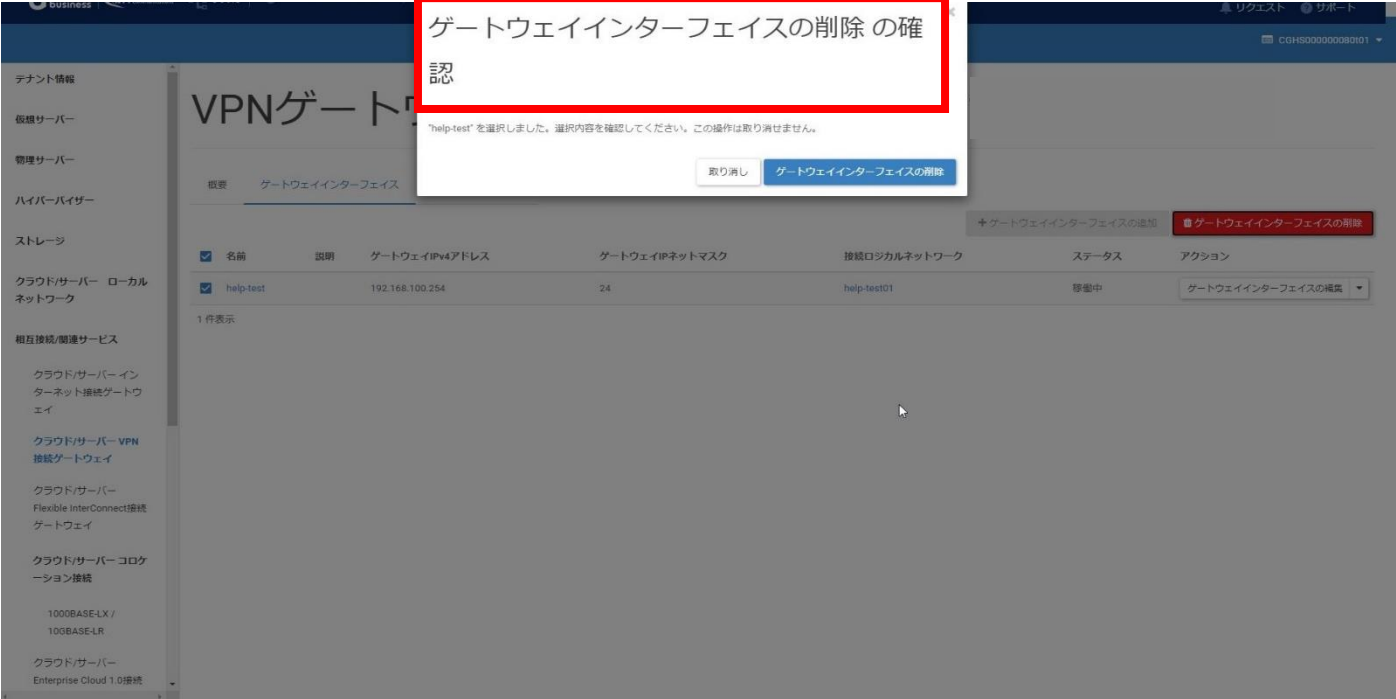

### ⑤[ゲートウェイインターフェイスの削除] をクリックする

### ※削除から[3.FIC-GW 接続設定] の手順完了までの間で通信断が発生致します

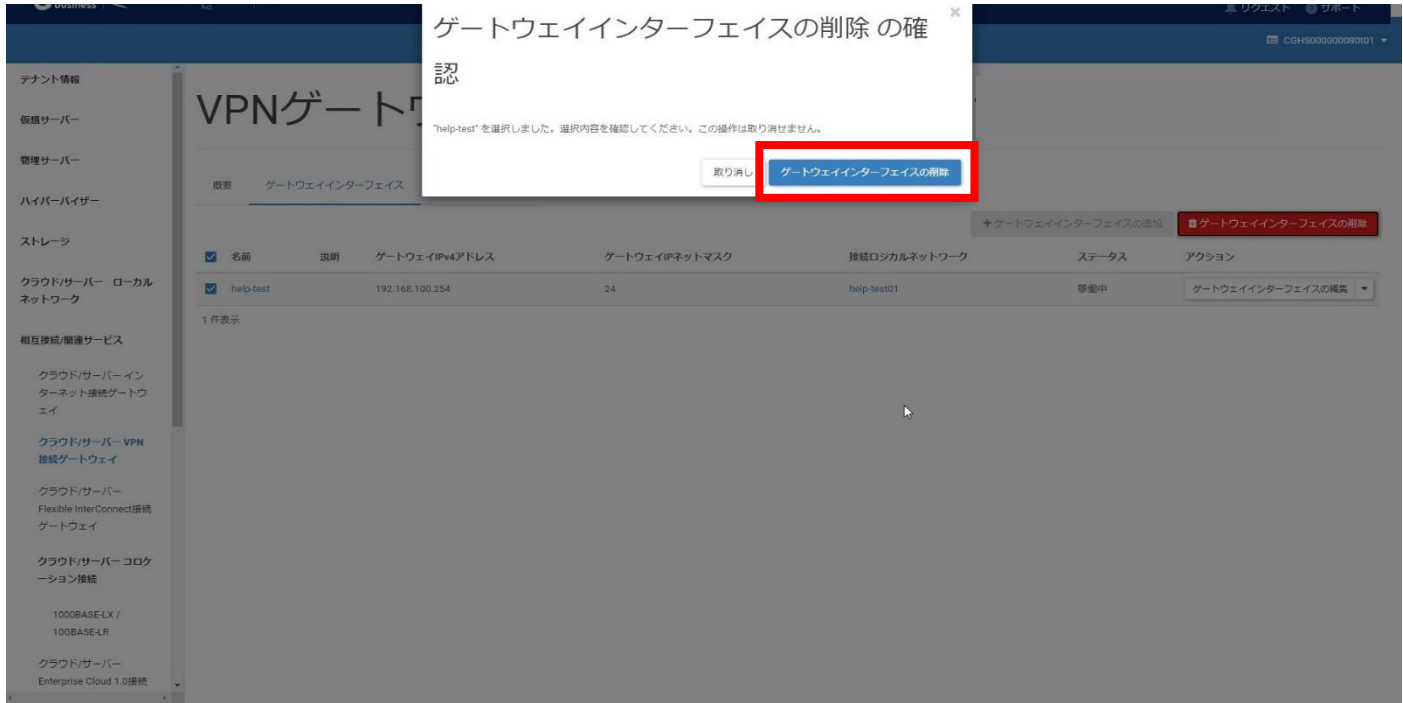

□[成功:ゲートウェイインターフェイスの削除] がポップアップすること(ポップアップは数秒で消える) □ステータスが [削除中] となること

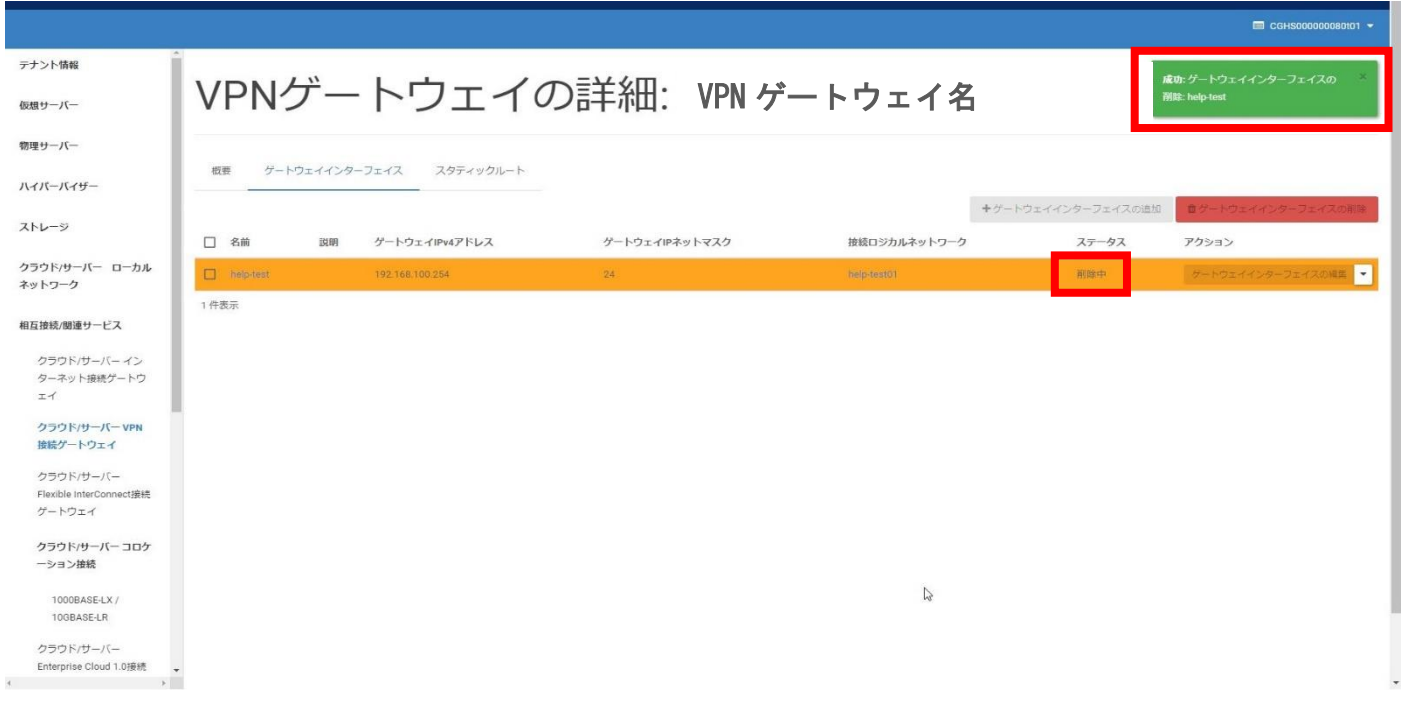

### ⑥削除が完了するまで待機する

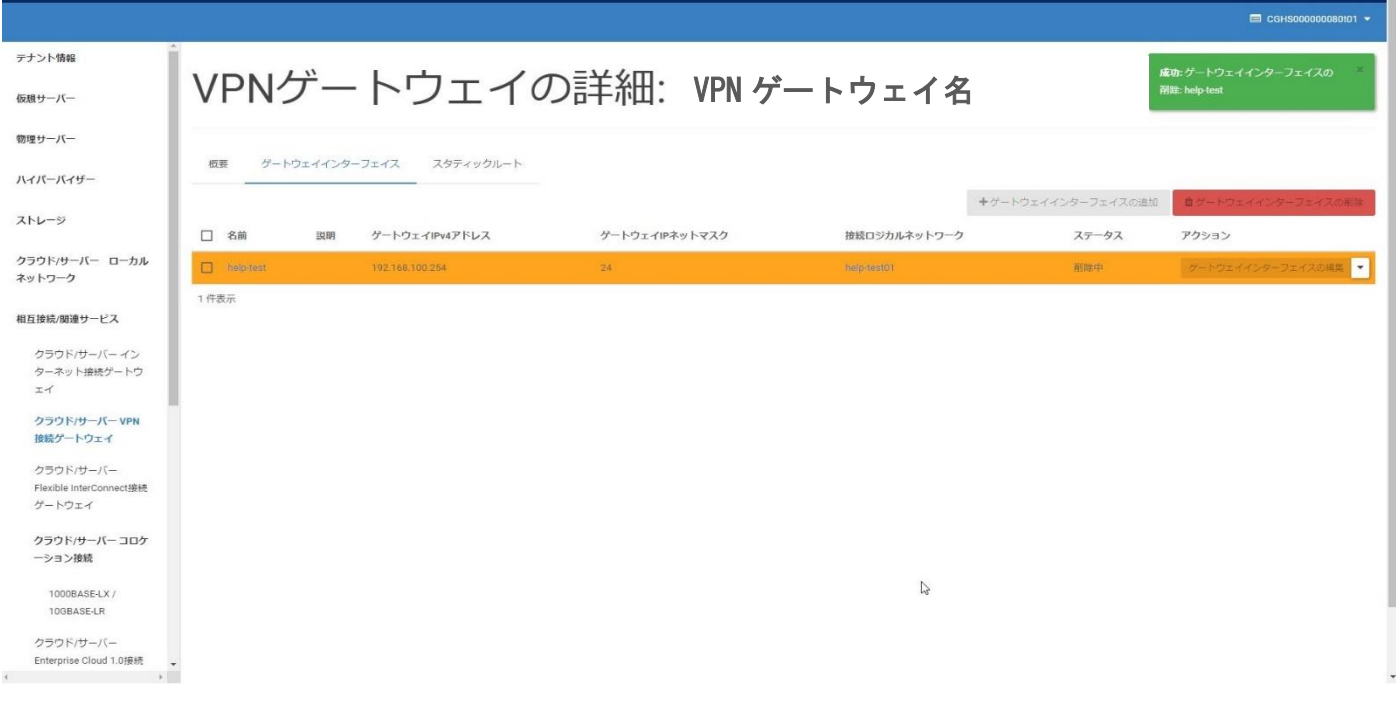

# □削除が完了し [表示する項目がありません] と表示されること

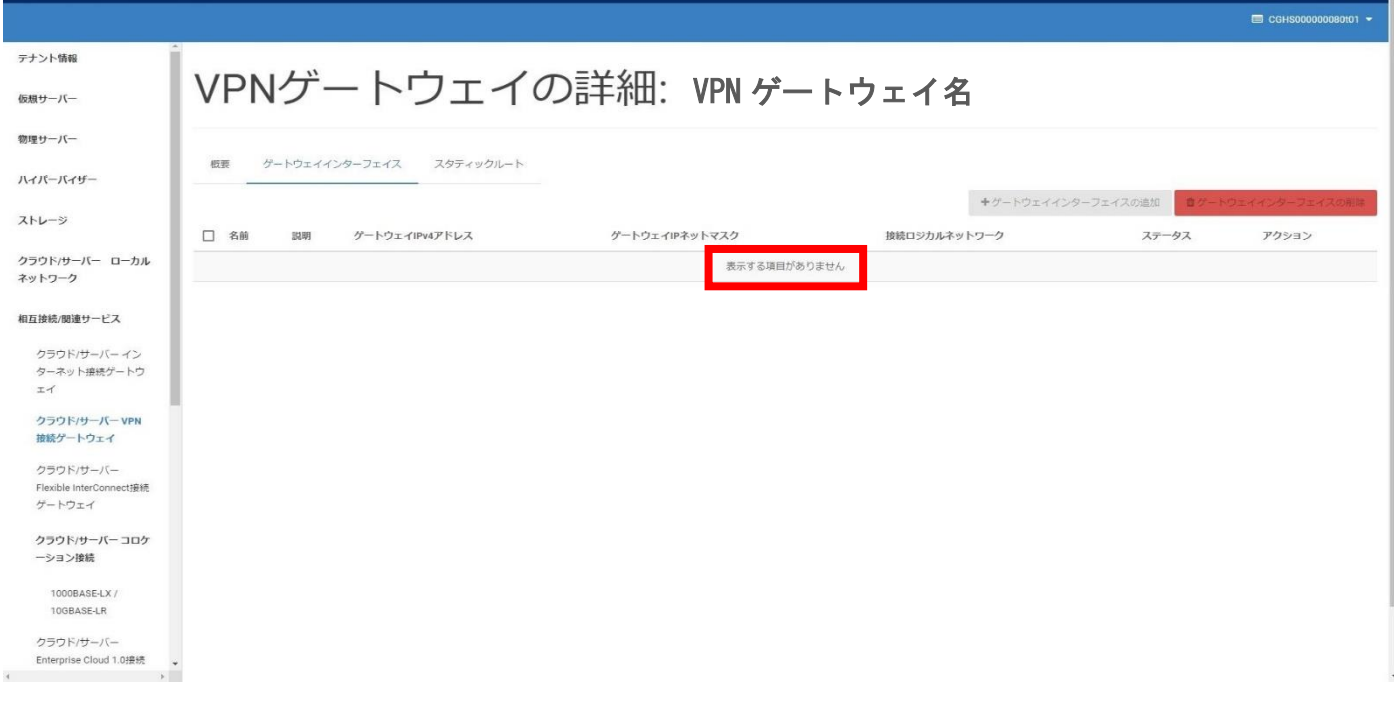

# 3.FIC-GW 接続設定

本項目について

- ・本項目は移行用 FIC-GW への切り替えに伴う、FIC-GW 接続を設定する手順です。
- ・本作業が完了すると通信が回復致します。
- ・複数 VPN をご使用のお客様は、別途送付致しました「VPN と FIC の紐づけ情報」が必要となります。

### 3-1.ゲートウェイインターフェイス設定

① 左メニューの[クラウド/サーバー Flexible InterConnect 接続ゲートウェイ] をクリックする

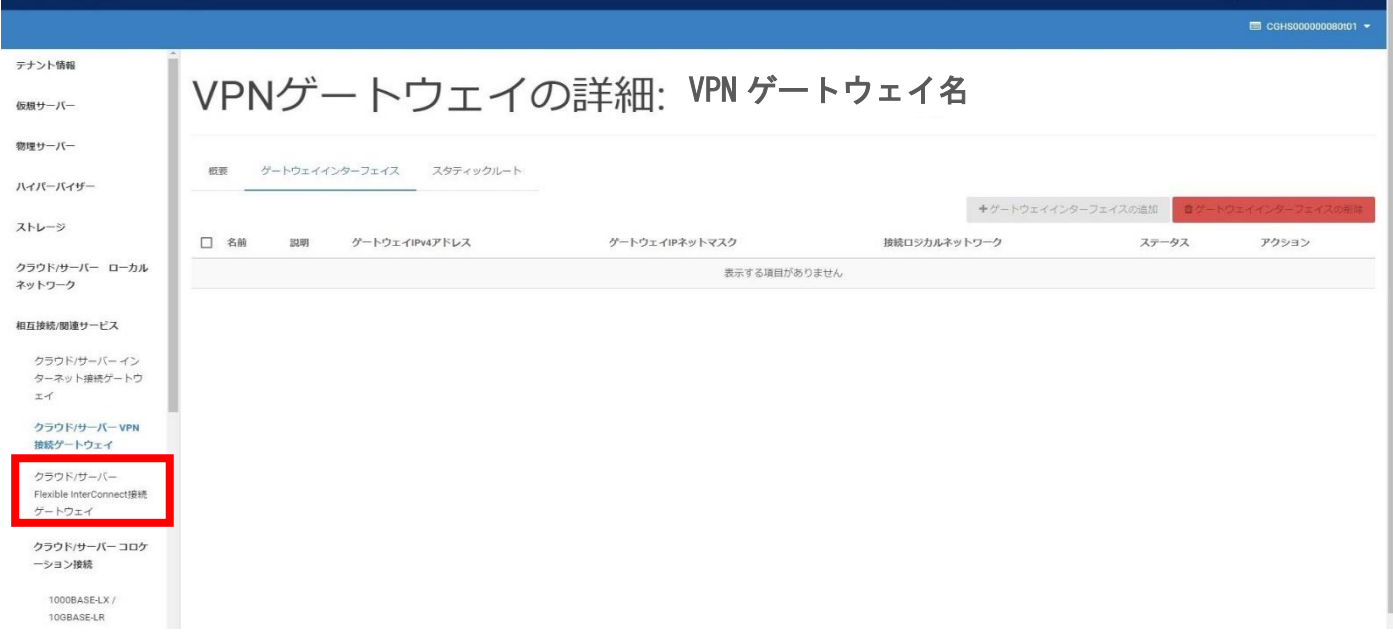

### □[Flexible InterConnect 接続ゲートウェイ] 画面に遷移すること

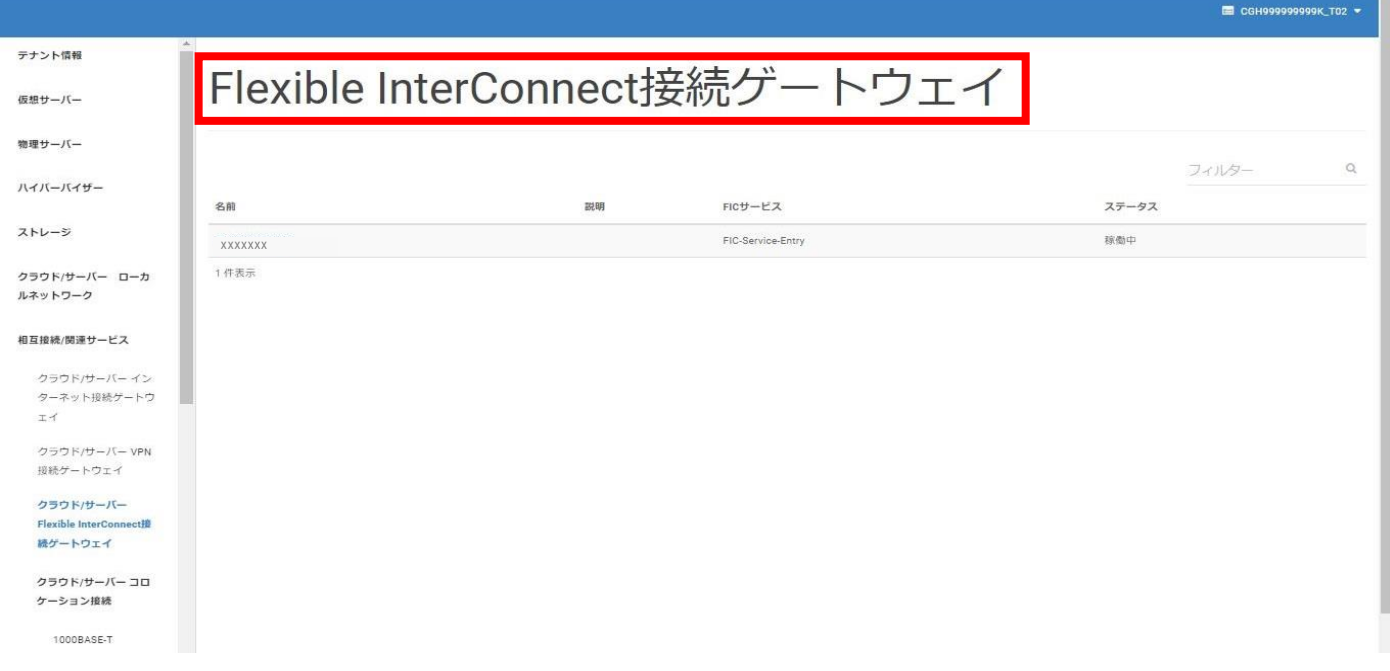

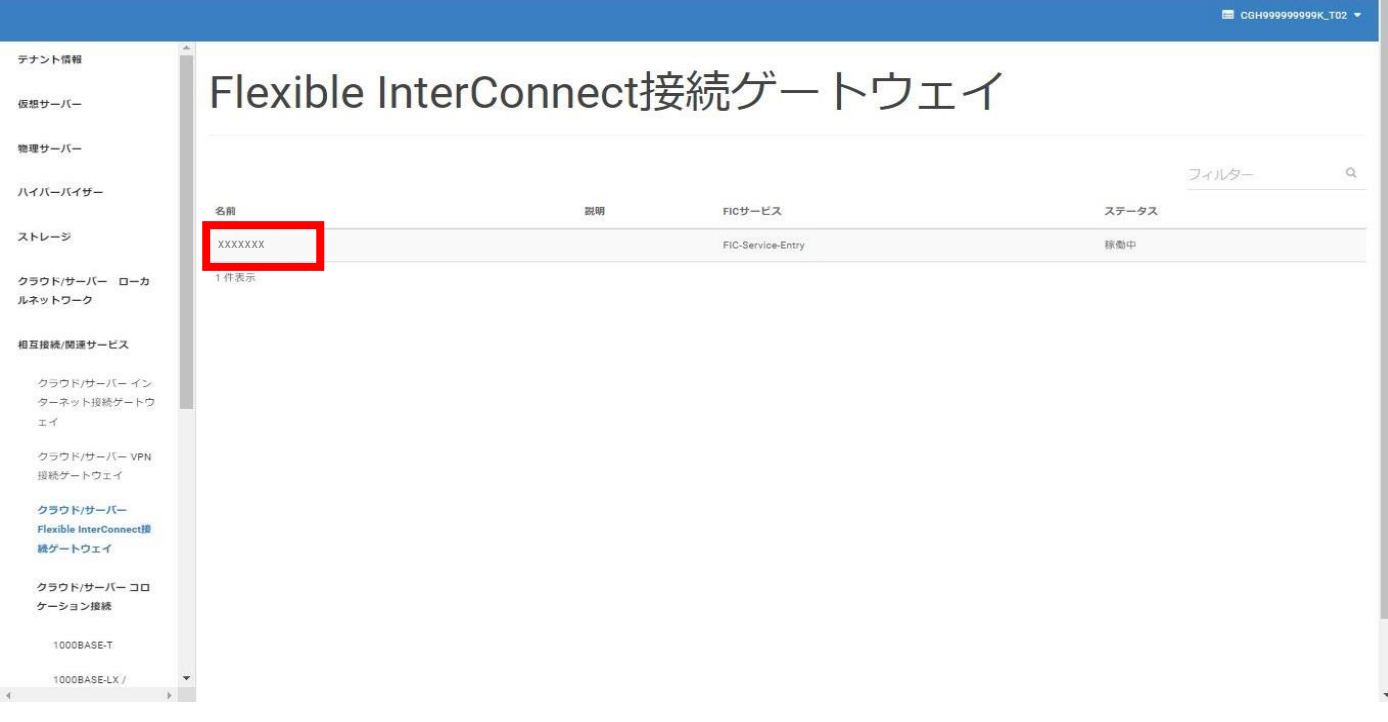

### □[FIC ゲートウェイの詳細] 画面に遷移すること

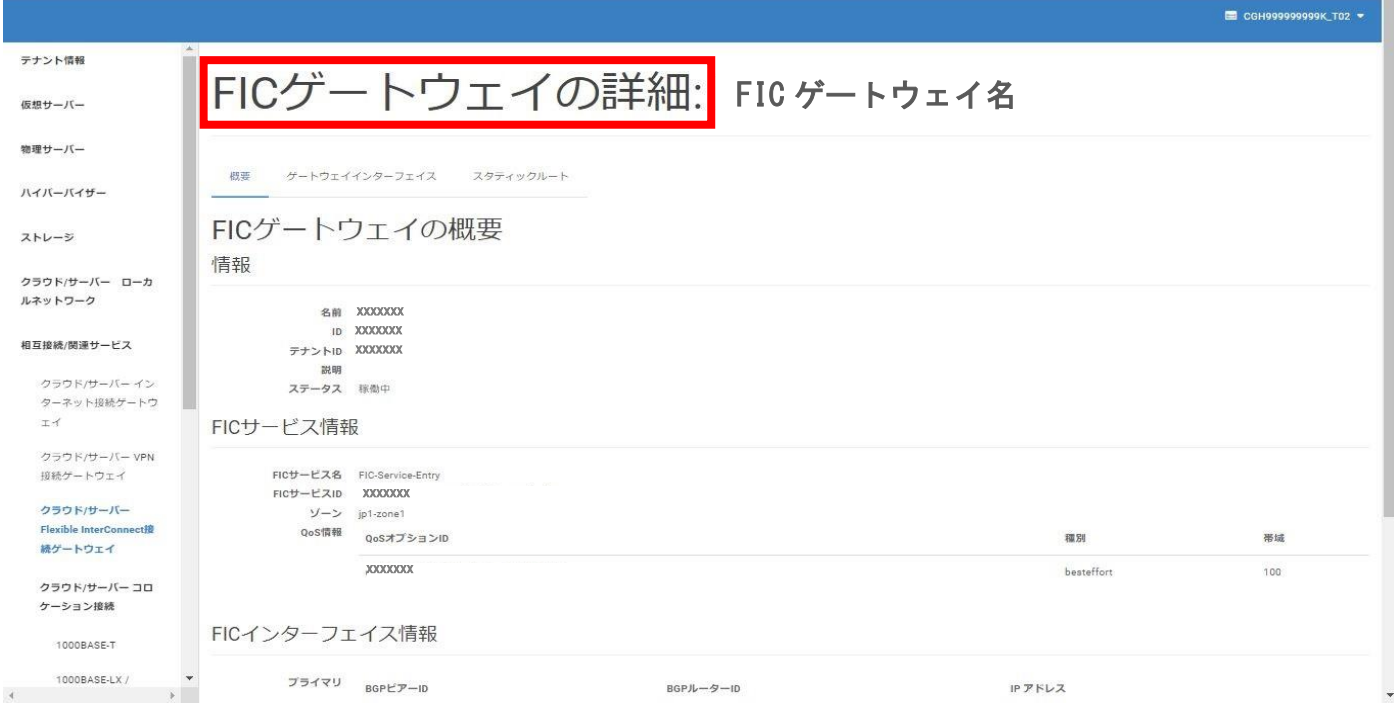

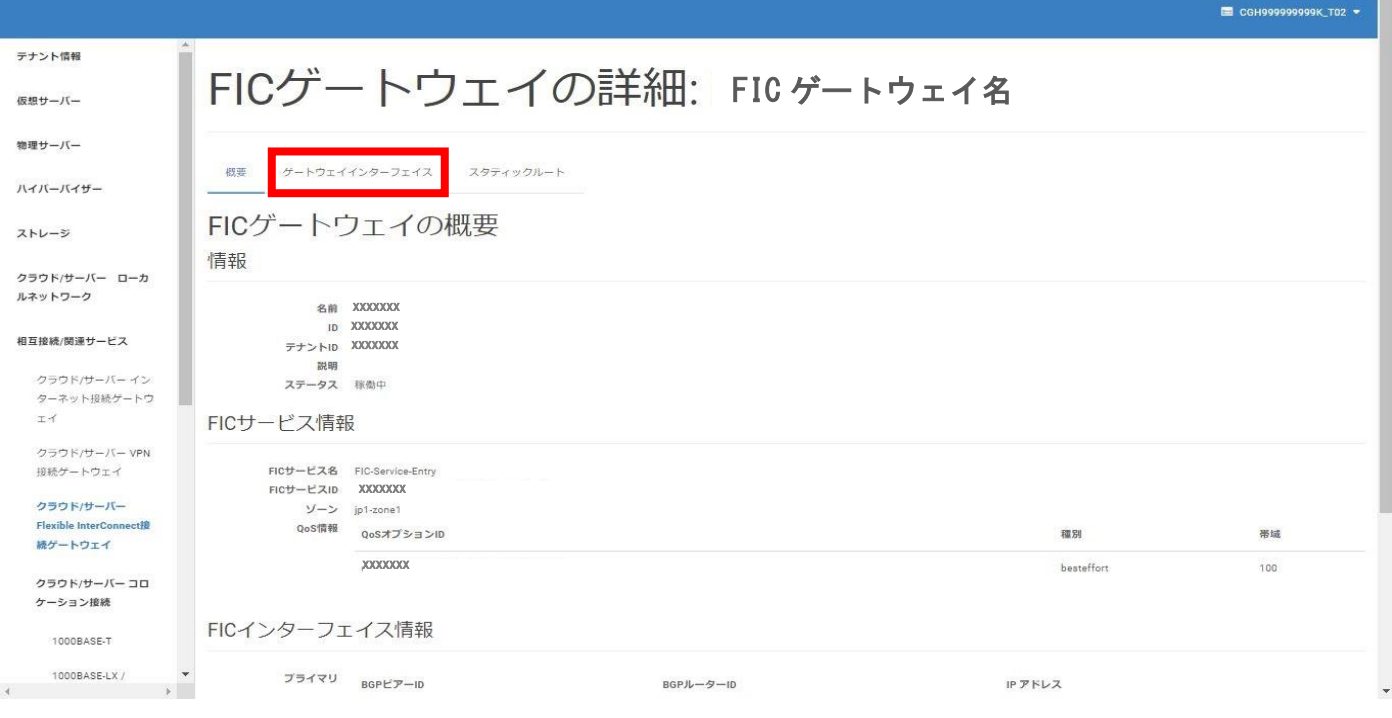

# □[ゲートウェイインターフェイス] タブに遷移すること

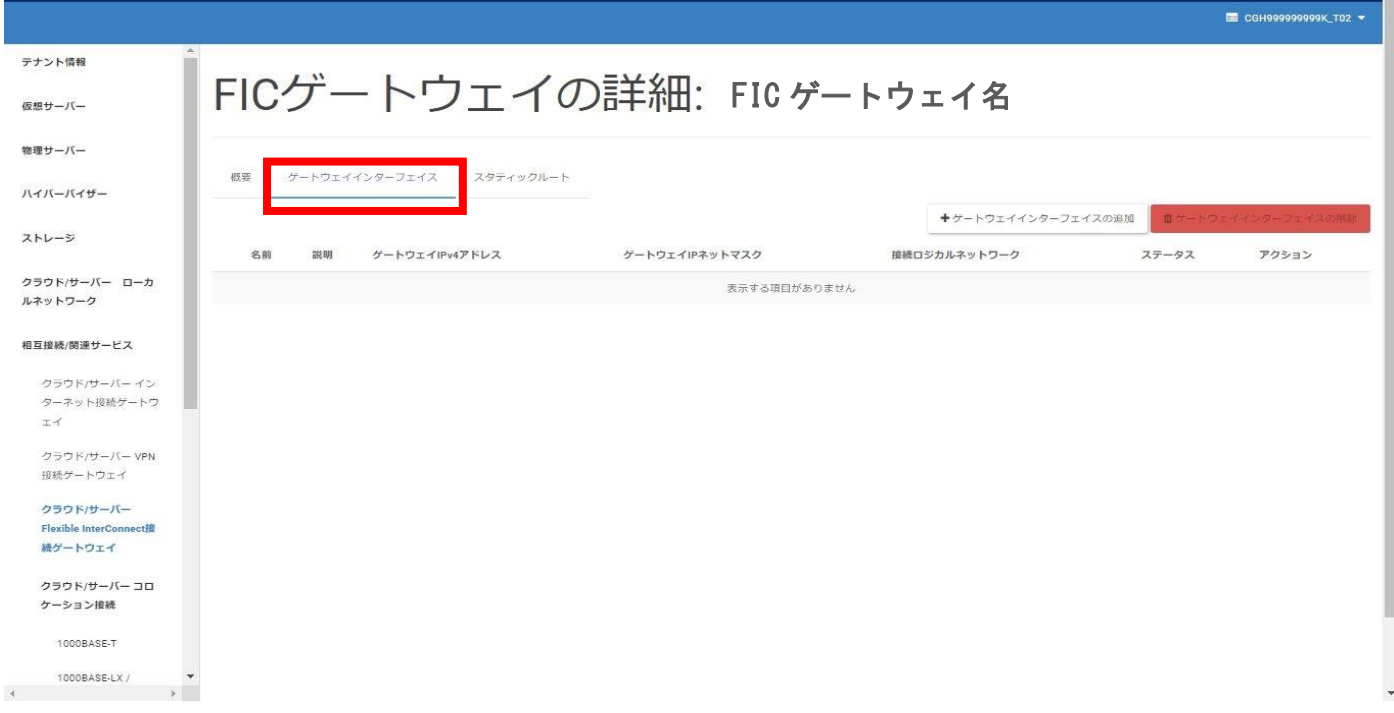

T.

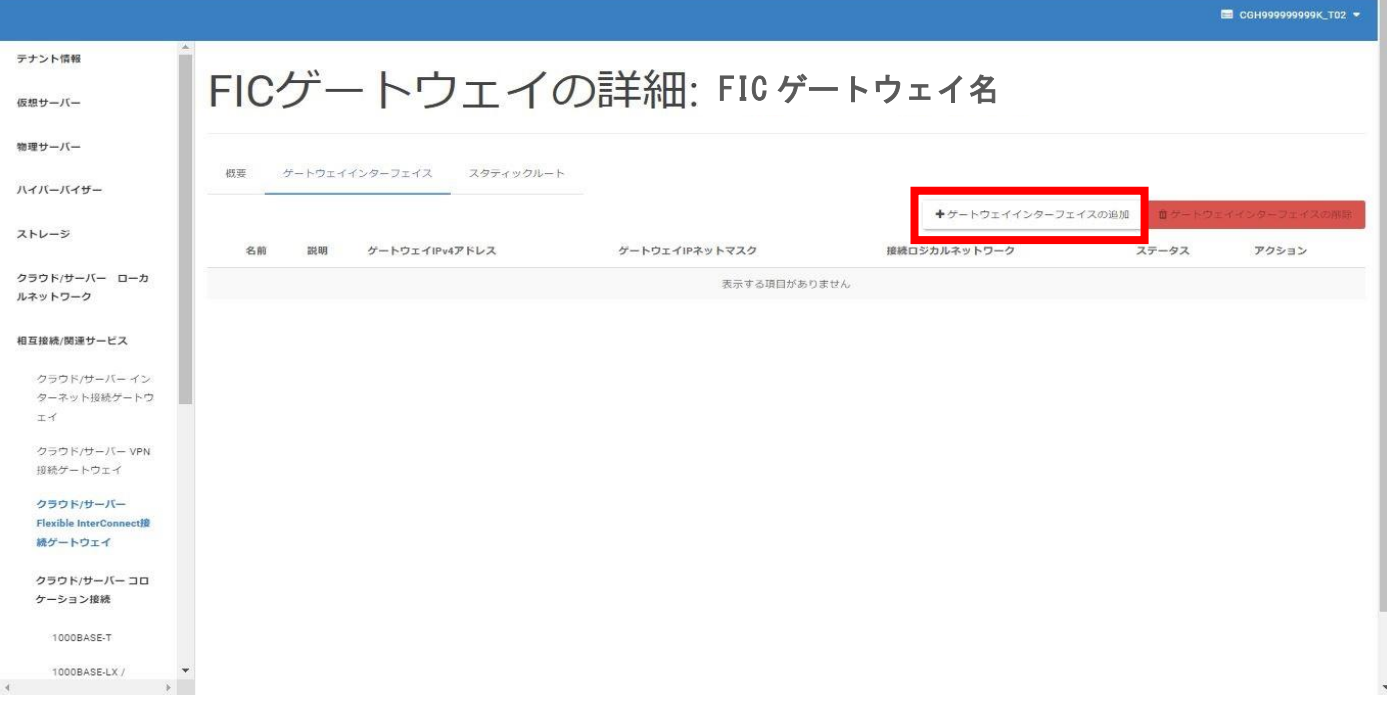

### □[ゲートウェイインターフェイスの追加] 画面に遷移すること

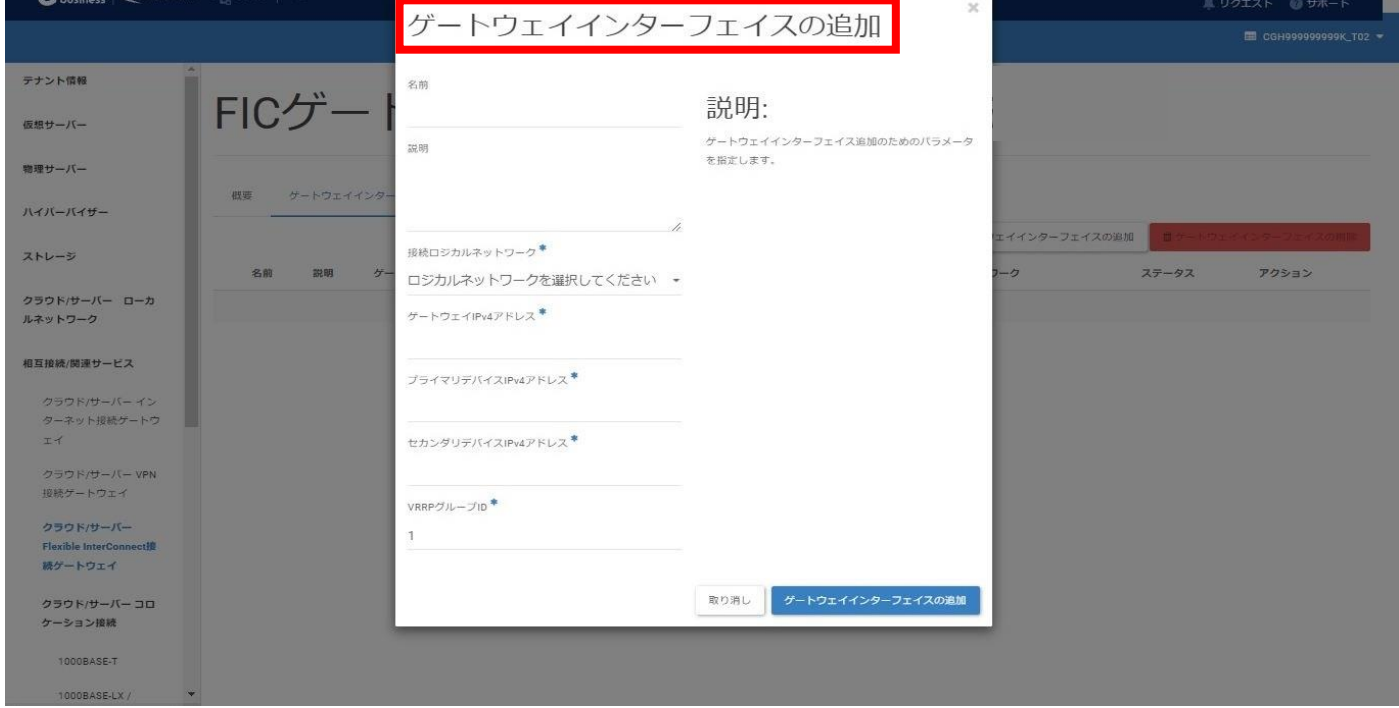

移行用 FIC-GW 切り替え 手順 -26-

# ⑤[1.VPN-GW 設定確認] の [ゲートウェイインターフェイス設定の確認] で書き留めた 設定情報①と②を入力し [ゲートウェイインターフェイスの追加] をクリックする

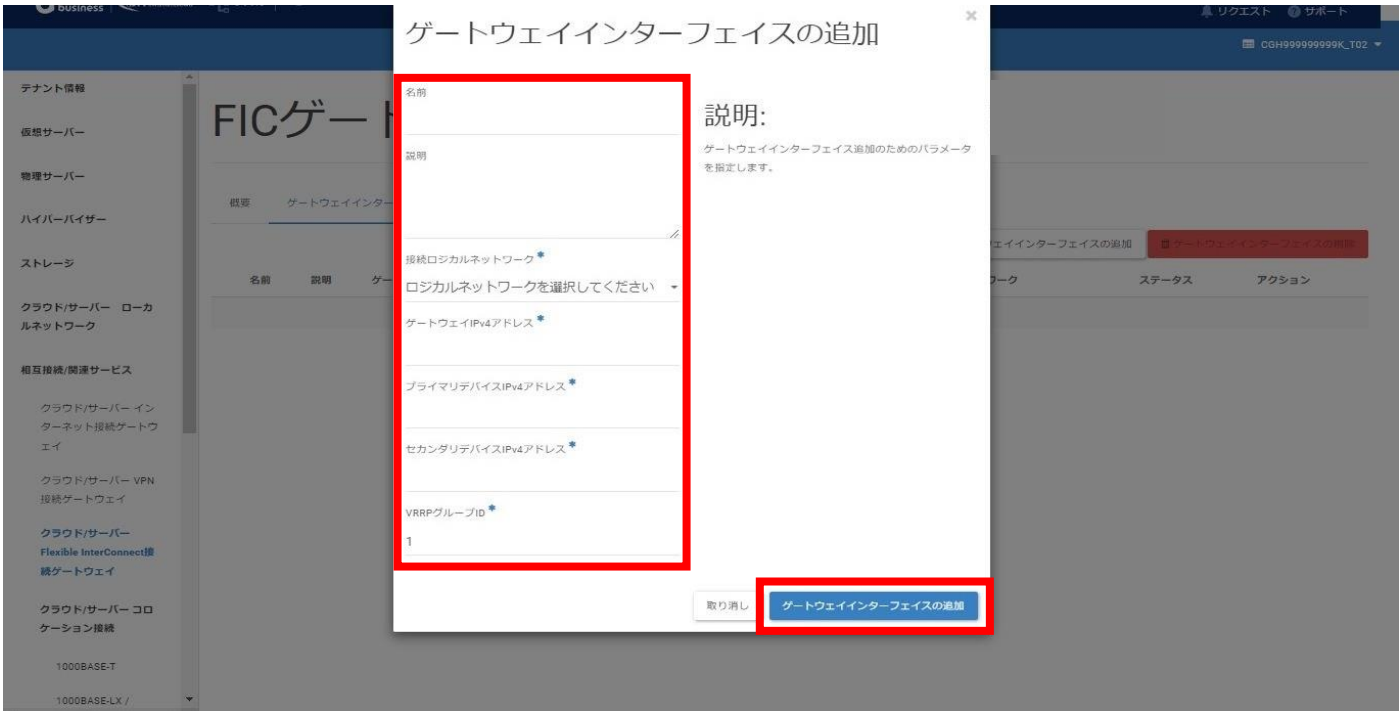

□[成功: ゲートウェイインターフェイスが正常に追加されました] がポップアップすること (ポップアップは数秒で消える)

□ステータスが [作成中] となること

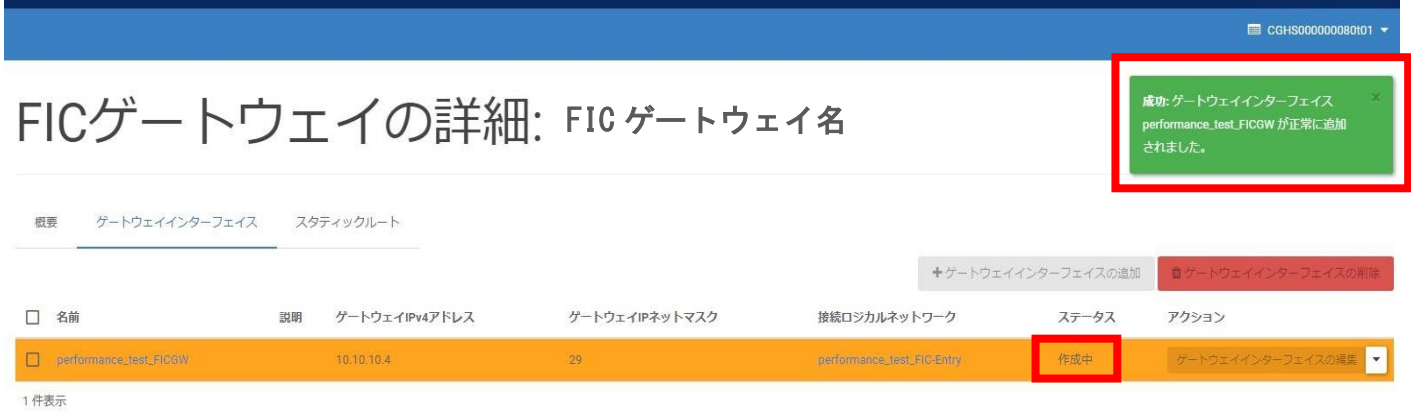

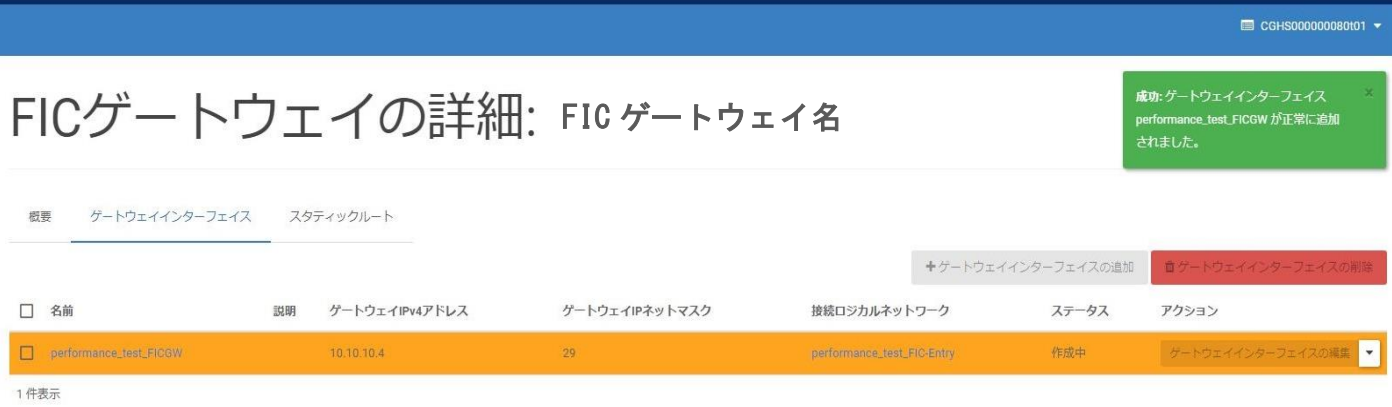

□作成が完了しステータスが [稼働中] となること

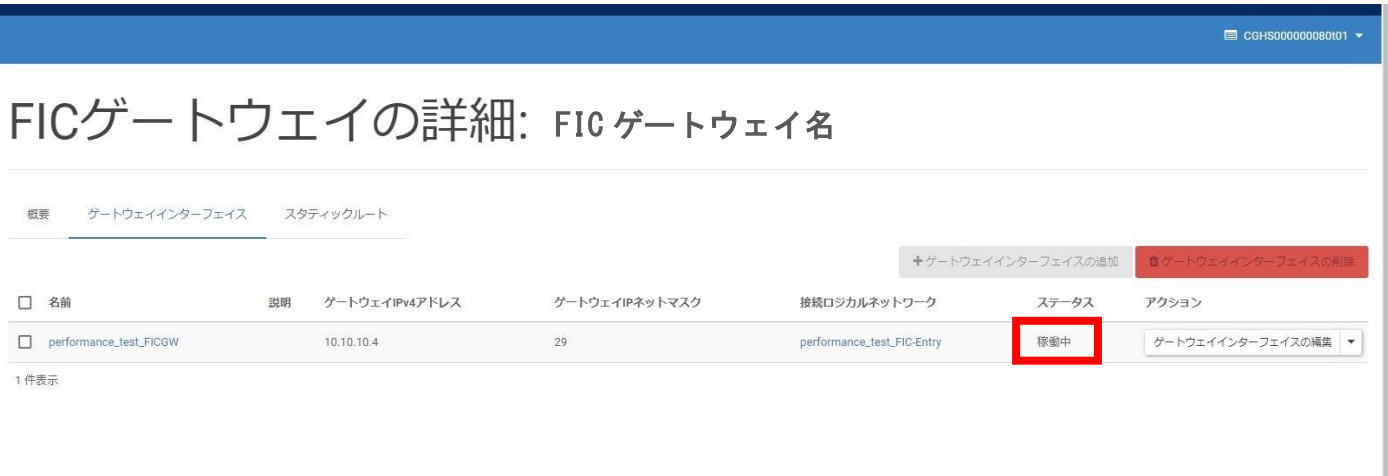

### 3-2.スタティックルート設定

Ī

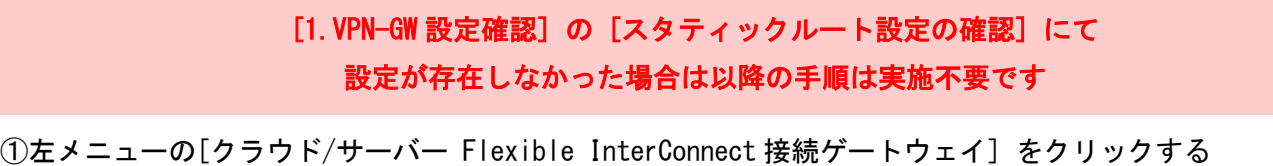

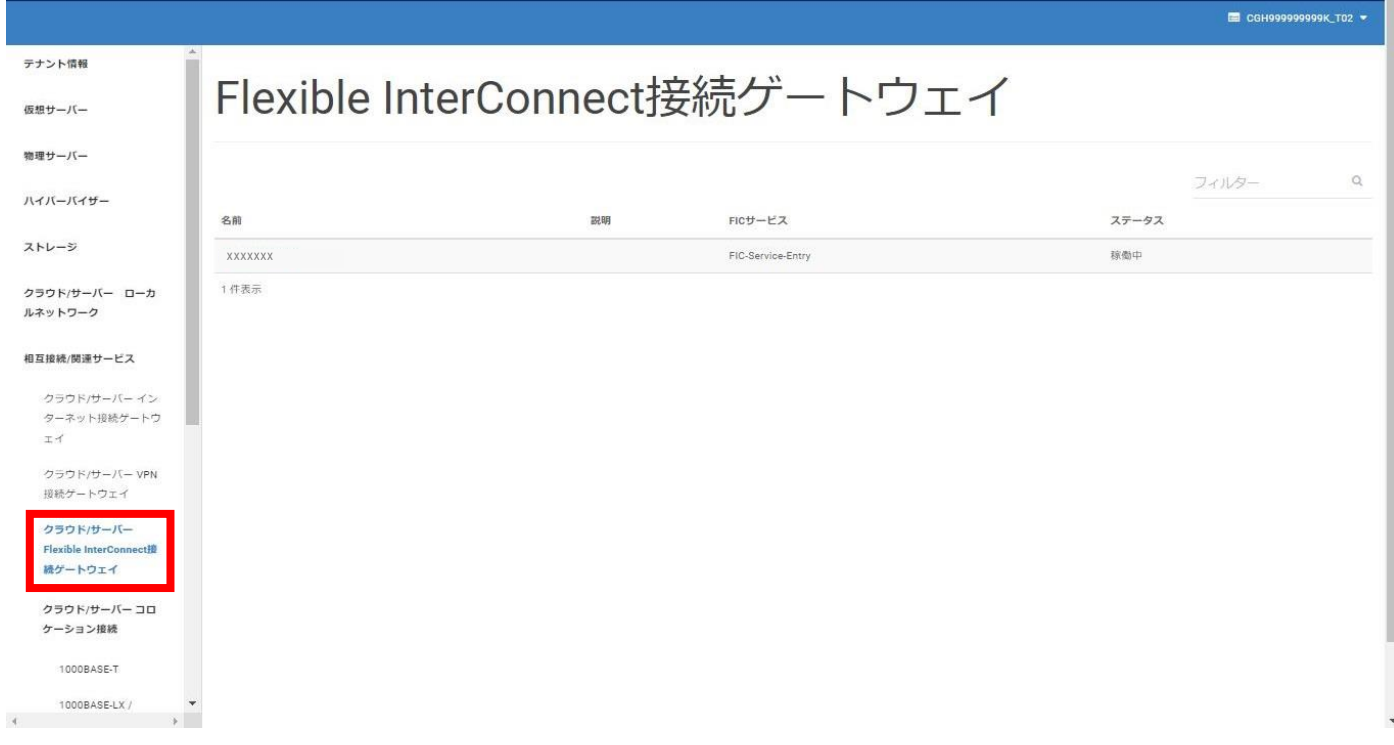

### □[Flexible InterConnect 接続ゲートウェイ] 画面に遷移すること

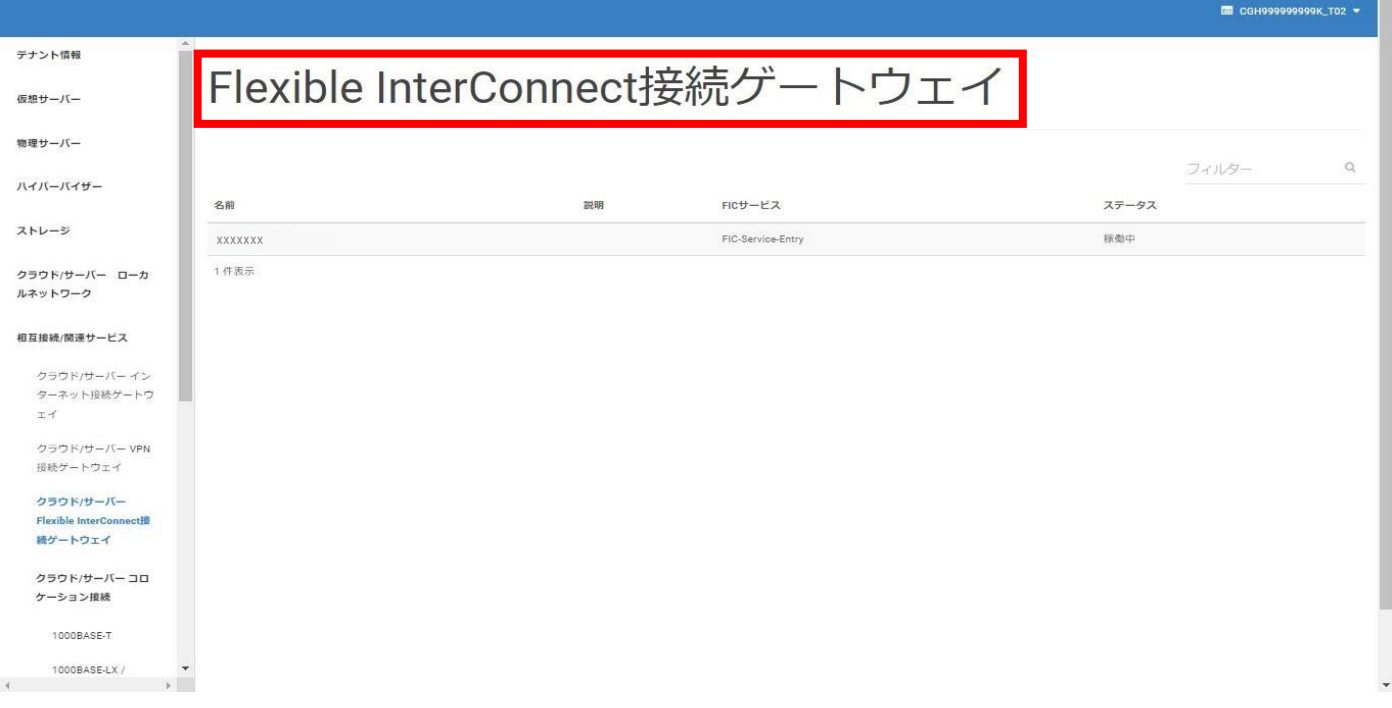

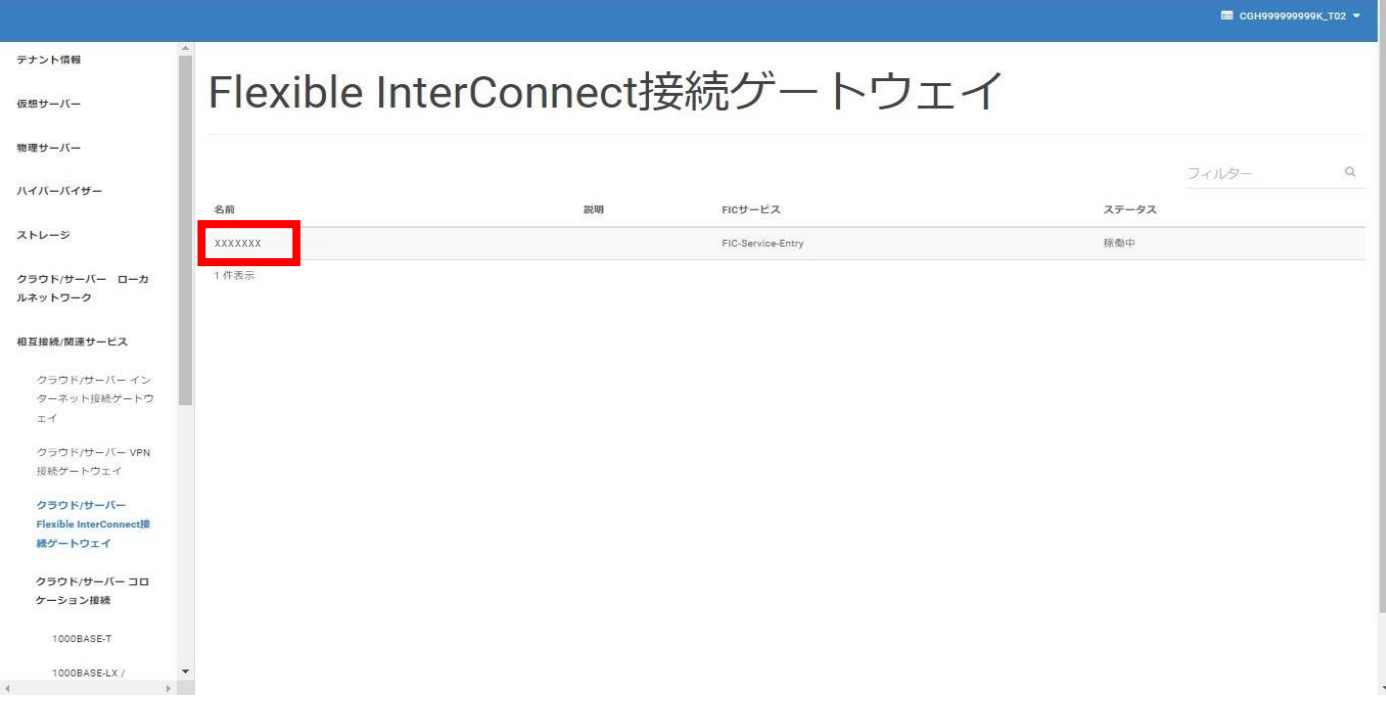

### □[FIC ゲートウェイの詳細] 画面に遷移すること

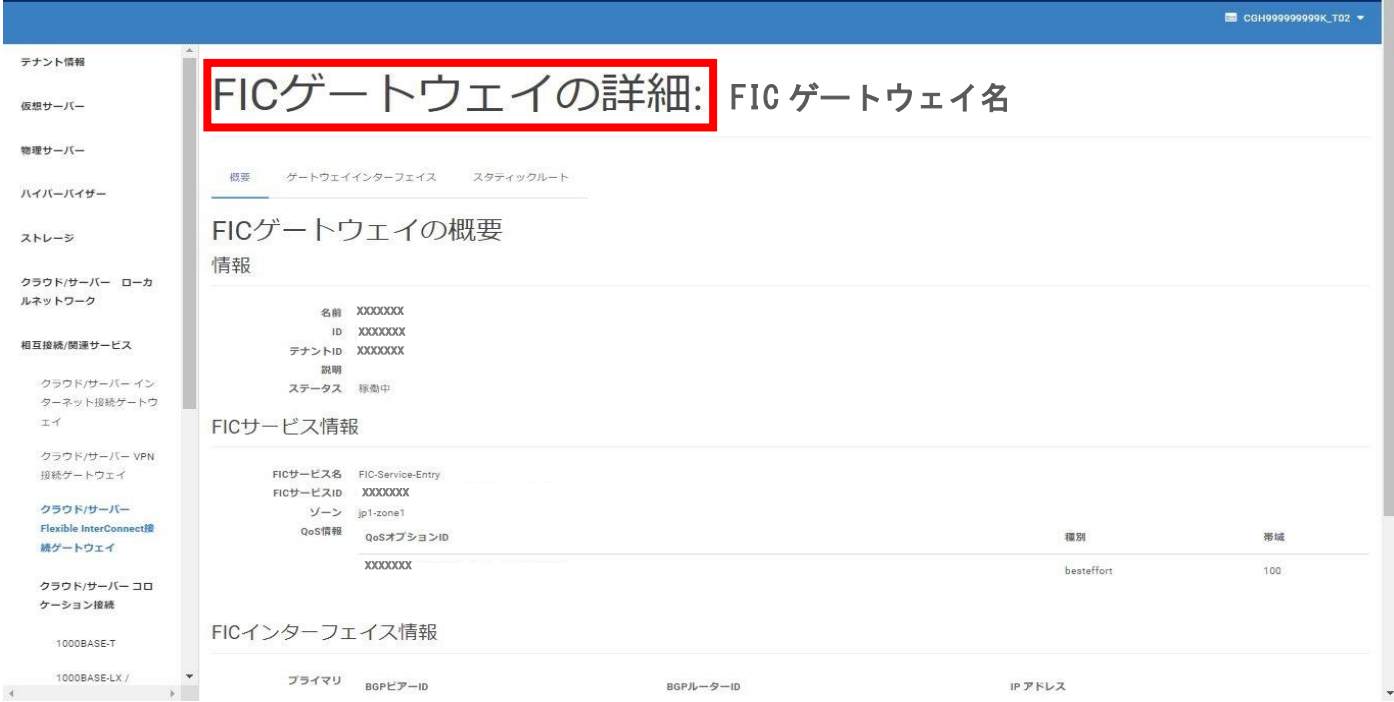

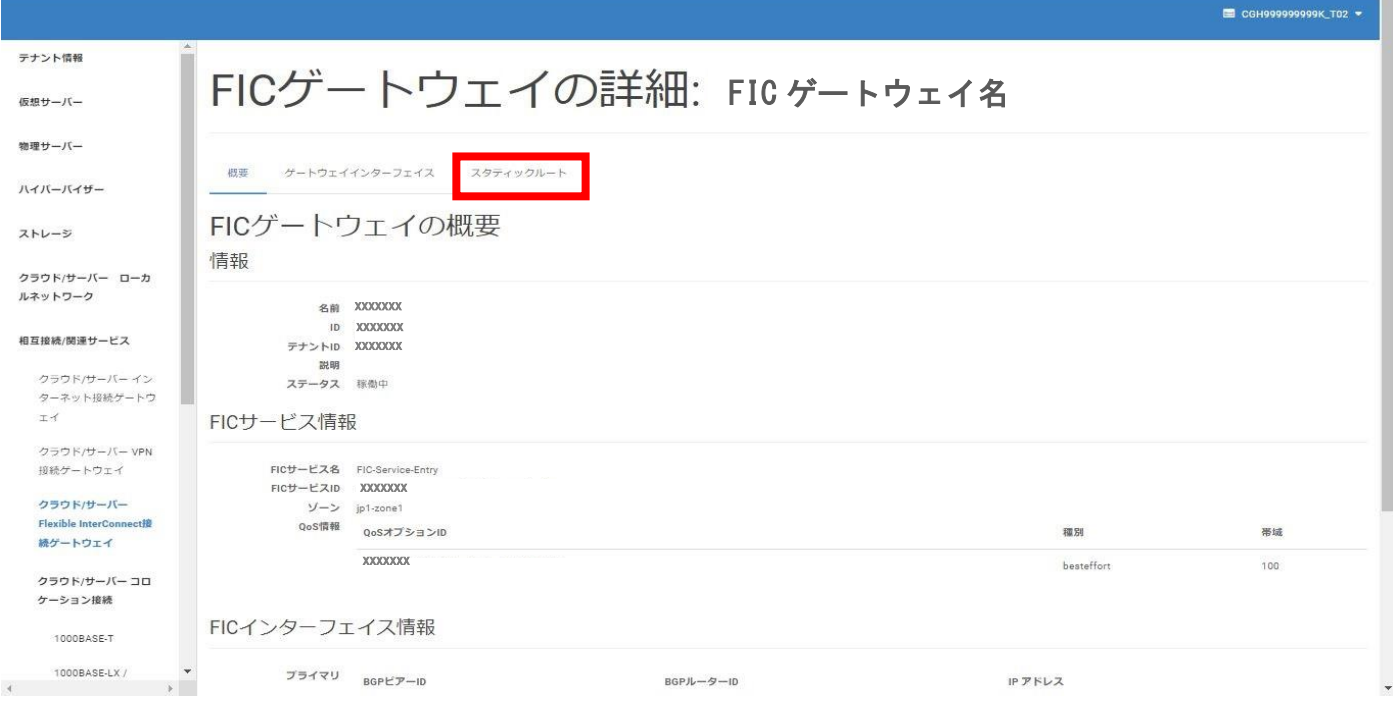

### □[スタティックルート] タブに遷移すること

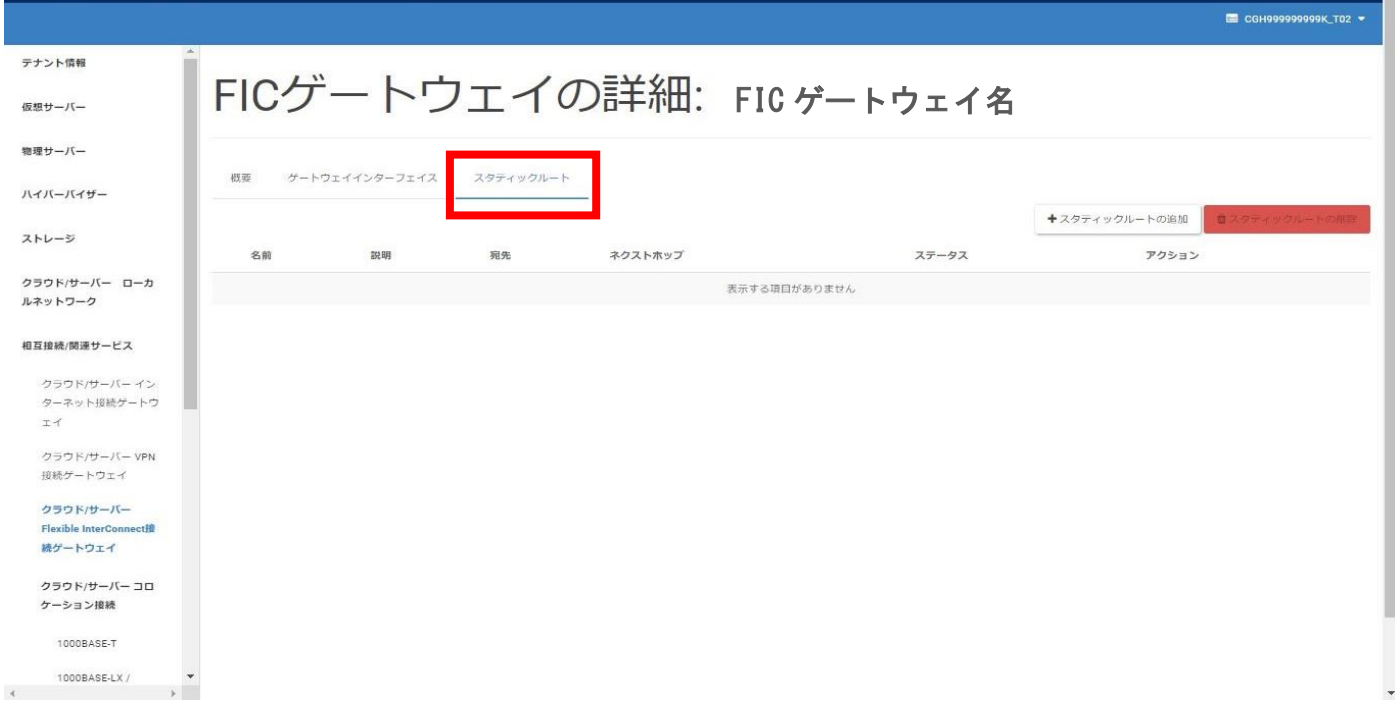

④[スタティックルートの追加] をクリックする

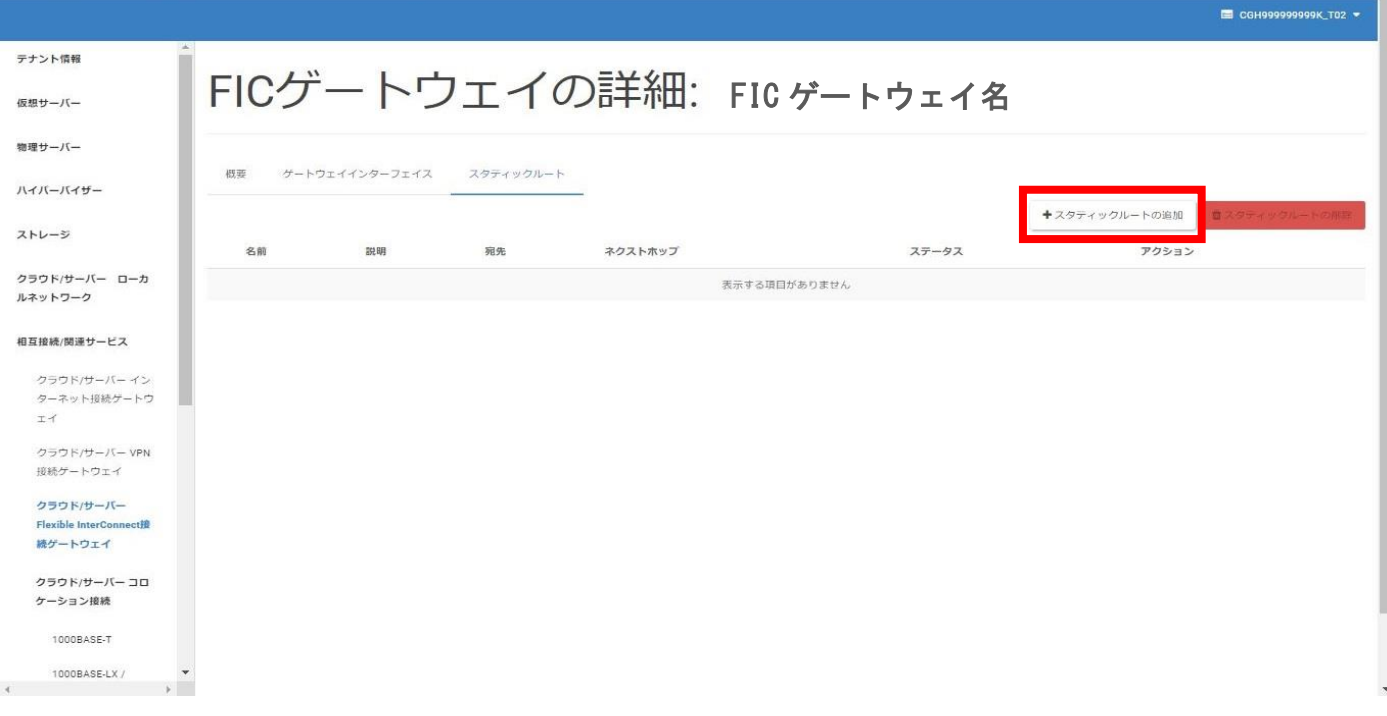

□[スタティックルートの追加] 画面に遷移すること

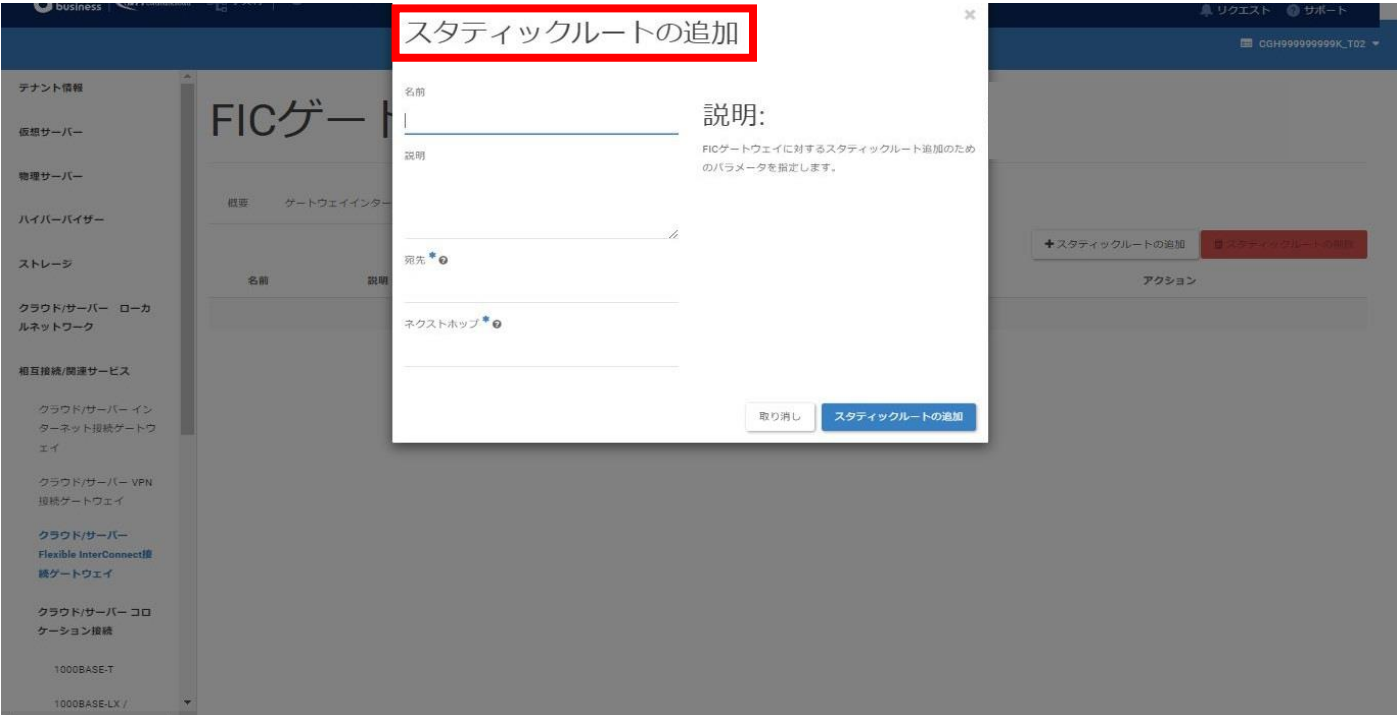

移行用 FIC-GW 切り替え 手順 -32-

⑤[1.VPN-GW 設定確認] の [スタティックルート設定の確認] で書き留めた設定情報を入力し

[スタティックルートの追加] をクリックする

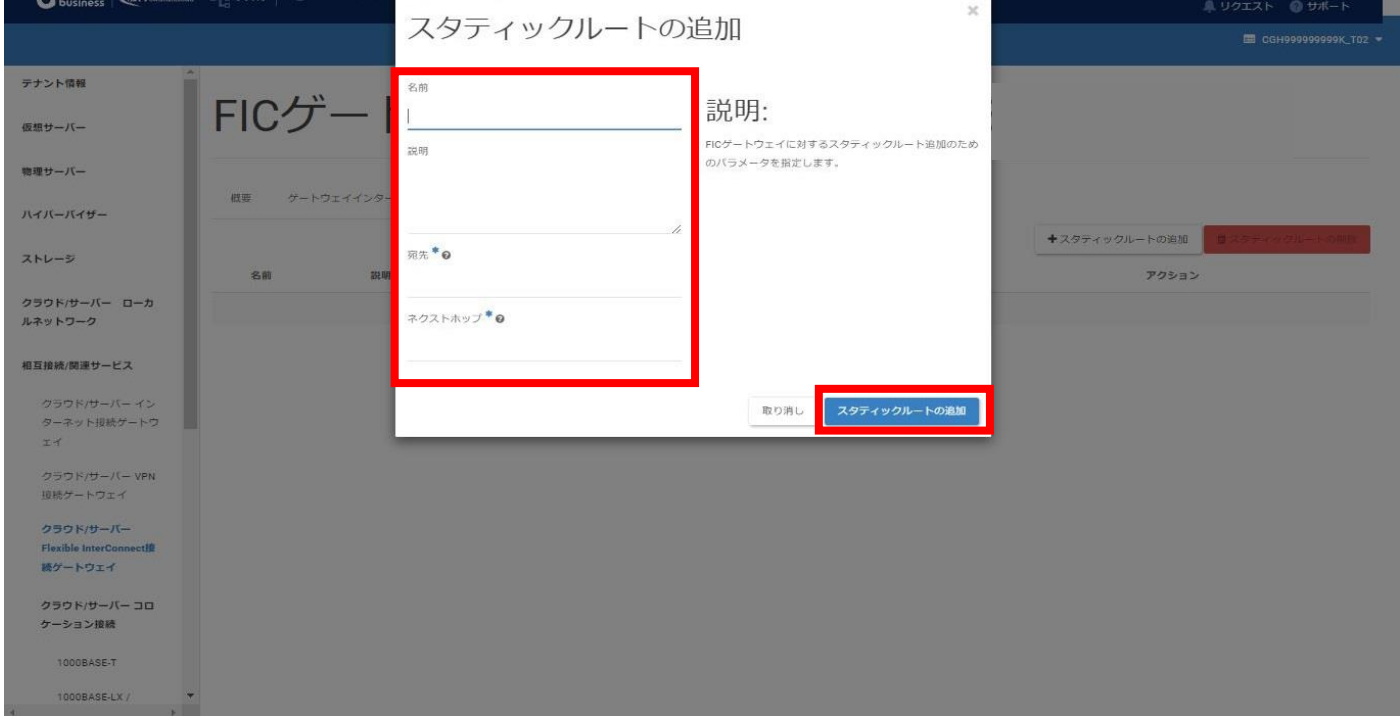

□[成功: スタティックルートを追加しました] がポップアップすること

(ポップアップは数秒で消える)

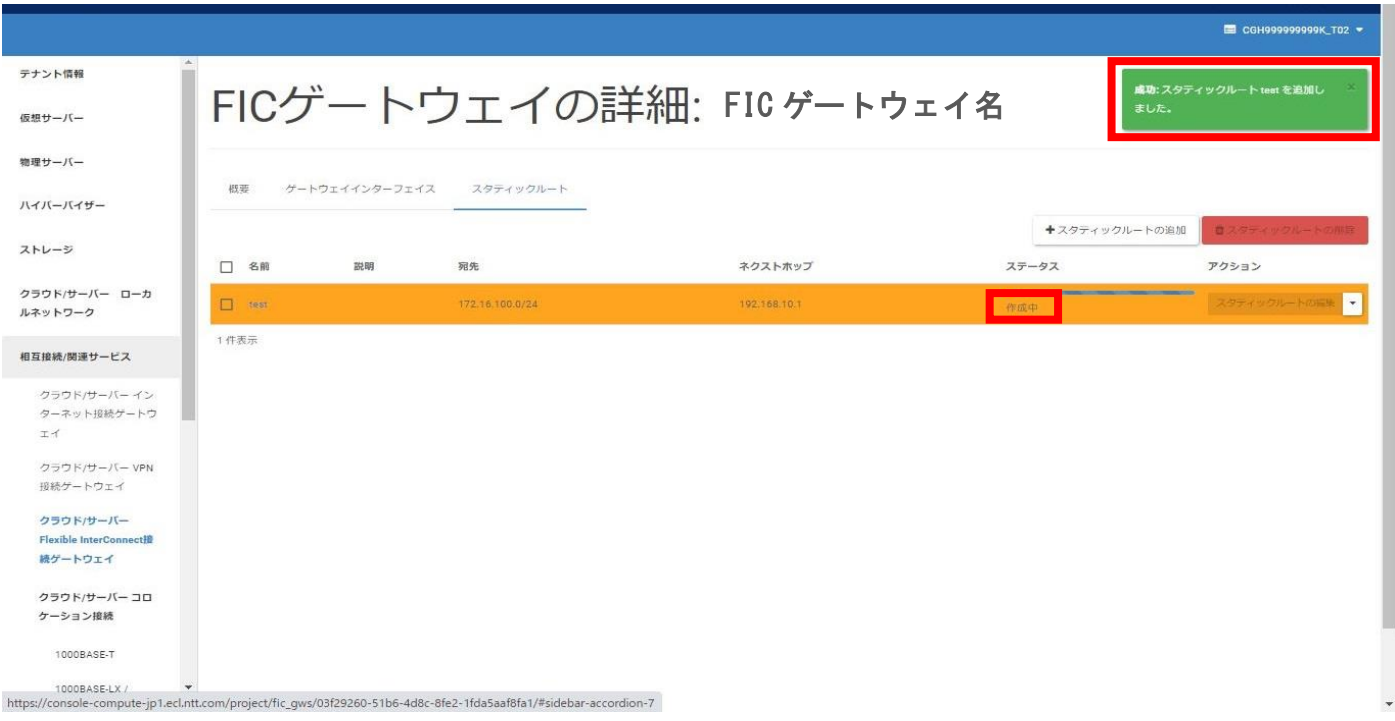

<sup>□</sup>ステータスが [作成中] となること

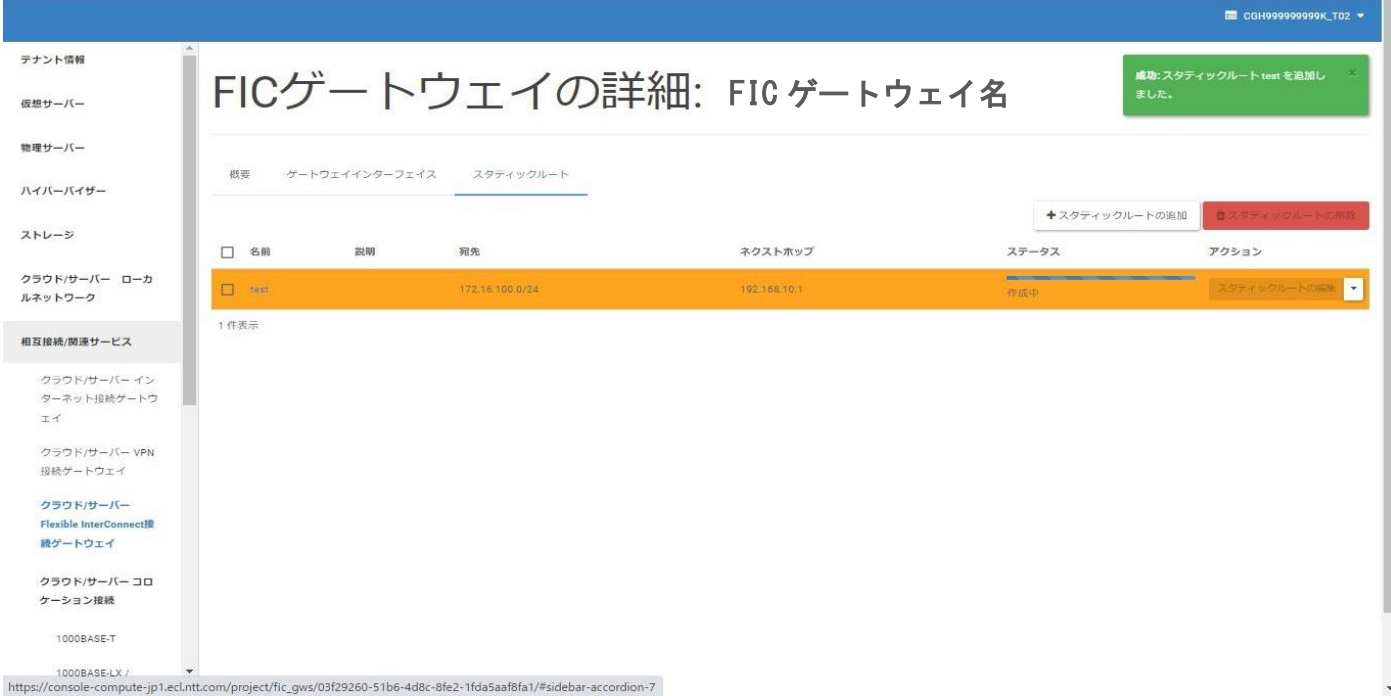

### □作成が完了しステータスが [稼働中] となること

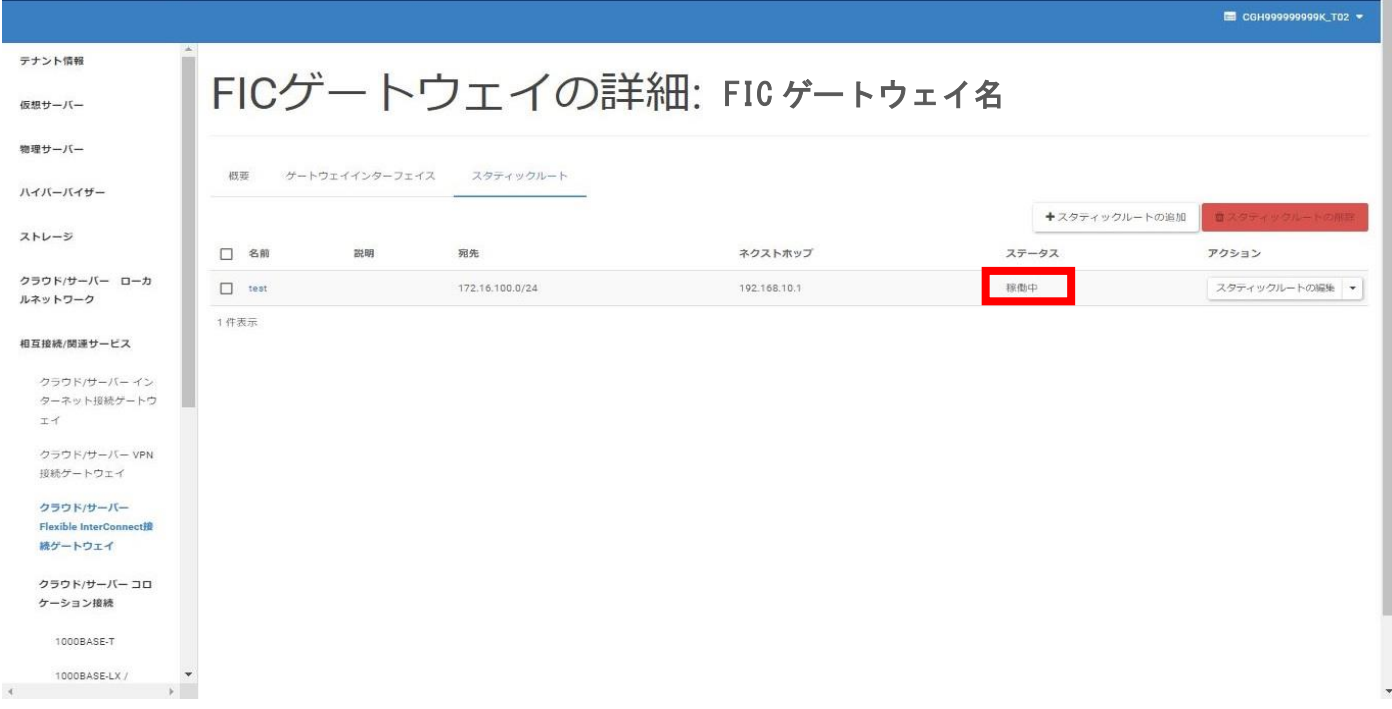